## <span id="page-0-0"></span>**Guia do usuário do monitor Dell™ SR2220L**

[Sobre seu monitor](file:///C:/data/Monitors/SR2220L/pb/UG/about.htm)

[Configurando seu monitor](file:///C:/data/Monitors/SR2220L/pb/UG/setup.htm)

[Operação do Monitor](file:///C:/data/Monitors/SR2220L/pb/UG/operate.htm)

[Resolução de problemas](file:///C:/data/Monitors/SR2220L/pb/UG/solve.htm)

[Apêndice](file:///C:/data/Monitors/SR2220L/pb/UG/appendx.htm)

#### **Observações, Cuidados e Avisos**

Ao longo deste manual, alguns parágrafos do texto podem descrever um ícone impresso em negrito ou itálico. Estes parágrafos são observações sobre cuidados, avisos e são utilizados da seguinte maneira:

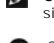

OBSERVAÇÃO: Uma OBSERVAÇÃO indica uma informação importante que orienta como melhor usar o seu sistema.

CUIDADO: Um CUIDADO indica perigo de danos potenciais ao hardware ou perda de dados e informa como evitar o problema.

AVISO: Uma AVISO indica o potencial de danos materiais, acidentes pessoais ou morte.

Alguns alertas podem aparecer em formatos alternados e podem não ser acompanhados de um ícone. Em tais casos, o formato específico da apresentação do alerta é definido por uma autoridade de regulamentação.

#### **As informações neste documento estão sujeitas a alterações sem aviso prévio. © 2010 Dell™ Inc. Todos os direitos reservados.**

A reprodução desses materiais por qualquer meio possível, sem permissão por escrito da Dell™ Inc, é estritamente proibida.

Marcas comerciais usadas neste texto: *Dell,* o logotipo *DELL* logo são marcas registradas da Dell Inc; *Microsoft* e *Windows* são marcas registradas ou marcas comerciais da<br>Microsoft Corporation nos EUA e/ou outros país

Outros nomes e marcas comerciais podem ser usados neste documento como referência a outros proprietários de nomes ou marcas ou a seus produtos. A Dell Inc. nega<br>qualquer interesse de propriedade em marcas e nomes comerciai

#### **Modelo ST2220Lb**

**Agosto 2010 Rev. A00**

<span id="page-1-0"></span>[Volta à Página do Conteúdo](file:///C:/data/Monitors/SR2220L/pb/UG/index.htm)

## **Sobre seu monitor**

#### **Guia do usuário do monitor Dell™ SR2220L**

- [Conteúdo da Embalagem](#page-1-1)
- [Recursos do Produto](#page-2-0)
- [Identificação de Peças e Controles](#page-2-1)
- **[Especificações do monitor](#page-4-0)**
- **O** [Recurso Plug and Play](#page-8-0)
- [Qualidade do monitor LCD & Política de Pixel](#page-8-1)
- O [Orientações para Manutenção](#page-9-0)

### <span id="page-1-1"></span>**Conteúdo da Embalagem**

**Seu monitor é enviado com os componentes exibidos a seguir. Certifique**-se de ter recebido todos os componentes e entre em <u>contato com a Dell</u> se algo<br>estiver faltando.

**OBSERVAÇAO:** Alguns itens podem ser opcionais e talvez não sejam enviados com seu monitor. Alguns recursos ou mídia podem não estar disponíveis em<br>países.

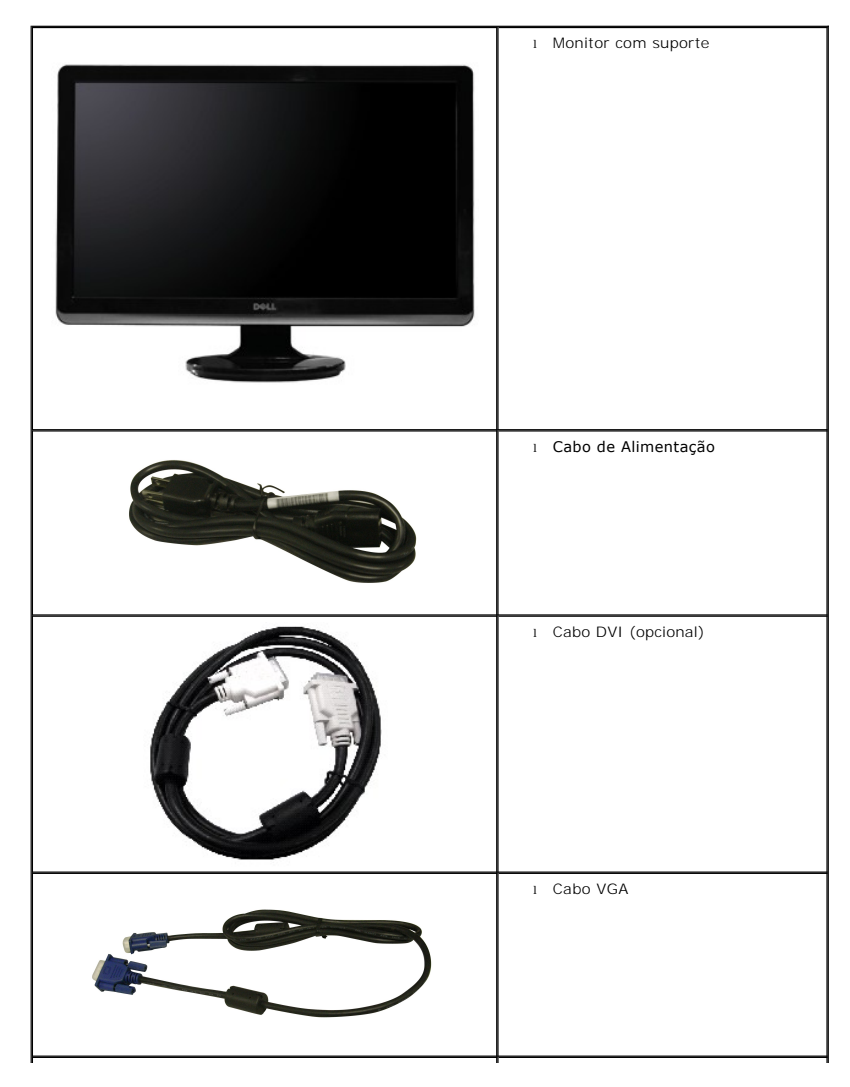

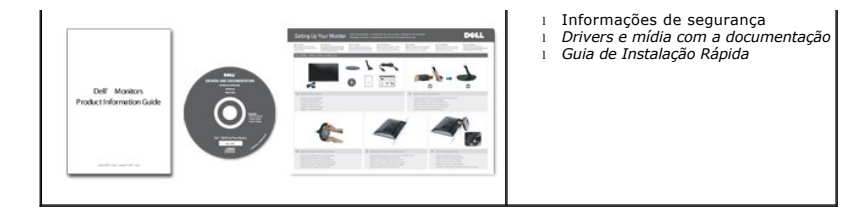

#### <span id="page-2-0"></span>**Recursos do Produto**

O monitor de tela plana **SR2220L** tem matriz ativa, transistores de película fina (TFT), mostrador de cristal líquido (LCD). Os recursos do monitor incluem:

- **SR2220L:** Monitor com área visível de 54,61 cm (21,5").
- Resolução de 1920 x 1080, mais suporte de tela cheia para resoluções menores.
- Recurso de ajuste de inclinação.
- Recursos Plug and play se suportados pelo seu sistema.
- Ajustes por Exibição na Tela (OSD) para facilitar a configuração e aproveitar a tela.

■ O CD de software e documentação inclui um arquivo de informação (INF), arquivo de Compatibilização de cor de imagem (ICM) e a documentação do produto.

- Recurso de Economia de Energia em conformidade com a Energy Star.
- Ranhura da trava de segurança.

## <span id="page-2-1"></span>**Identificação de Peças e Recursos**

### **Visão Dianteira**

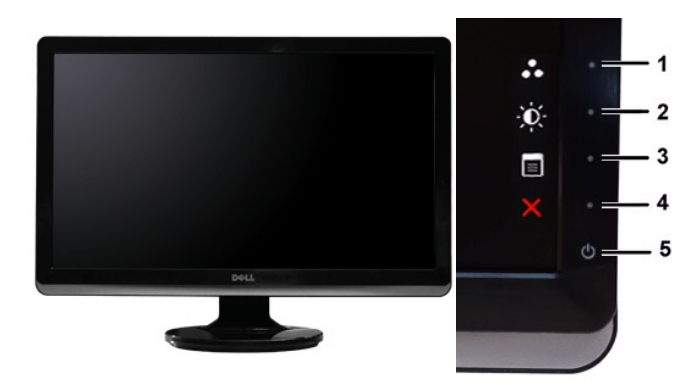

**Visão Dianteira Controles do painel dianteiro**

**Etiqueta Descrição 1-2** Teclas de atalho

\*As configurações padrão são Modos Predefinidos e Brilho/Contraste.

- **1** Tecla de atalho: Modos predefinidos (Padrao)
- **2** Tecla de atalho: Brilho/Contraste (Padrao)
- **3** Seleção de menu OSD
- **4** SAIR
- **5** Botao liga/desliga (luz indicadora abaixo do logotipo Dell)

#### **Vista da parte traseira**

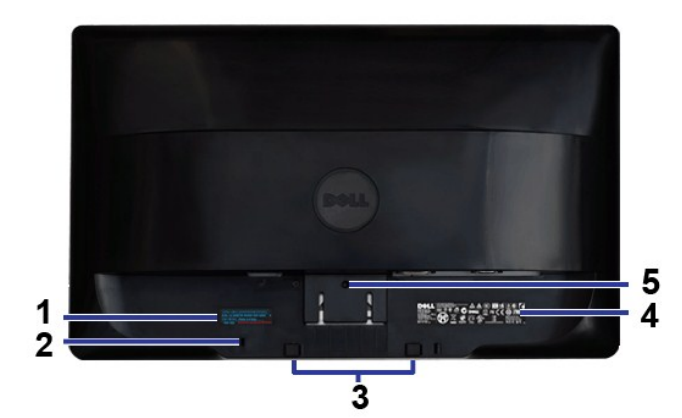

**Vista da parte traseira** 

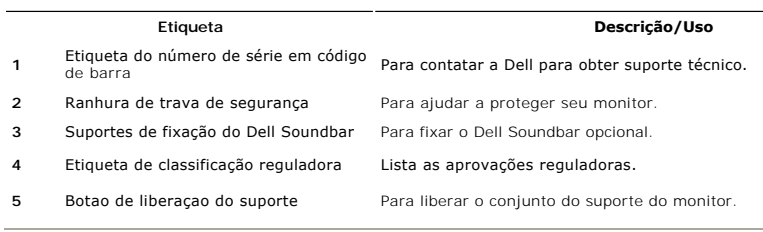

## **Visão Lateral**

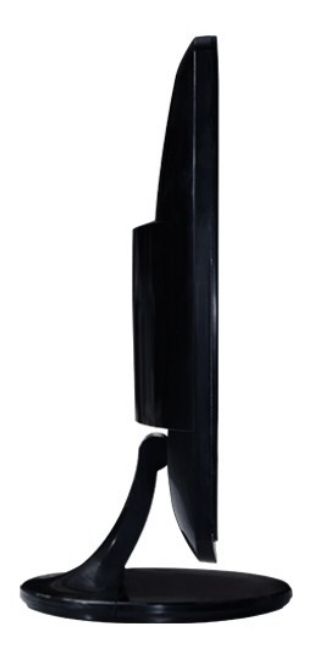

**Lado Esquerdo**

**Visão de Fundo**

<span id="page-4-1"></span>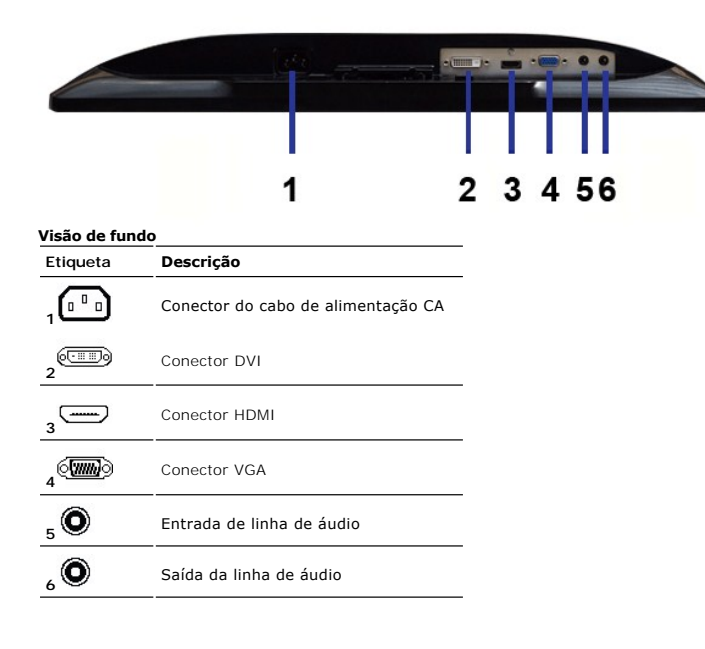

## <span id="page-4-0"></span>**Especificações do monitor**

### **Modos de Gerenciamento de Energia**

Se você tiver uma placa de vídeo em conformidade com o DPMS™ VESA ou o software instalado no computador, o monitor reduz automaticamente o consumo<br>de energia quando não está em uso. Isso é chamado de Modo de Economia de E

#### **SR2220L**

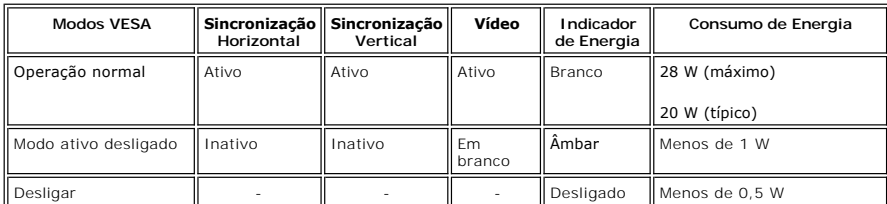

**OBSERVAÇÃO:** Este monitor é compatível com ENERGY STAR®.

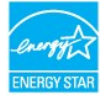

**OBSERVAÇÃO:** Consumo zero de energia no modo Desligado somente pode ser alcançado desconectando-se o cabo principal do monitor.

#### **Designação dos Pinos**

**Conector VGA**

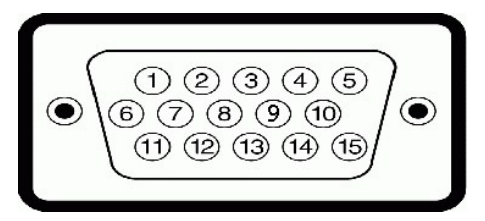

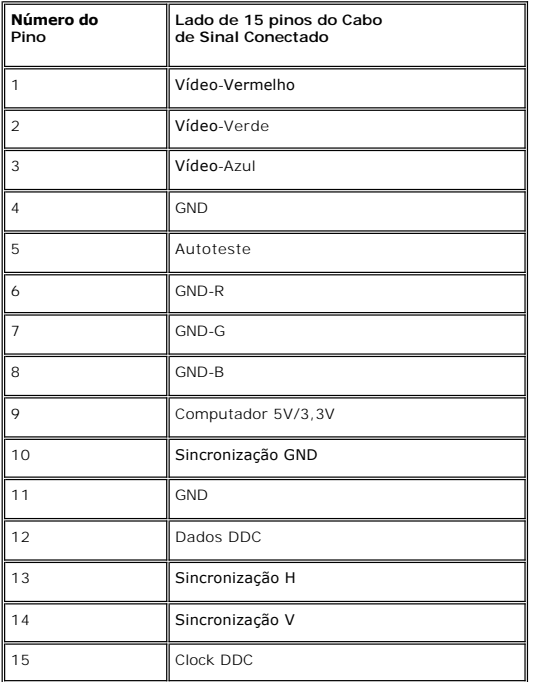

## **Conector DVI**

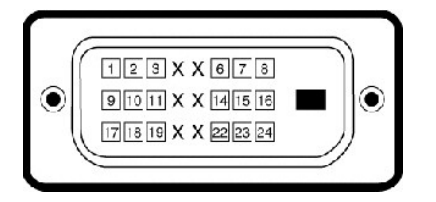

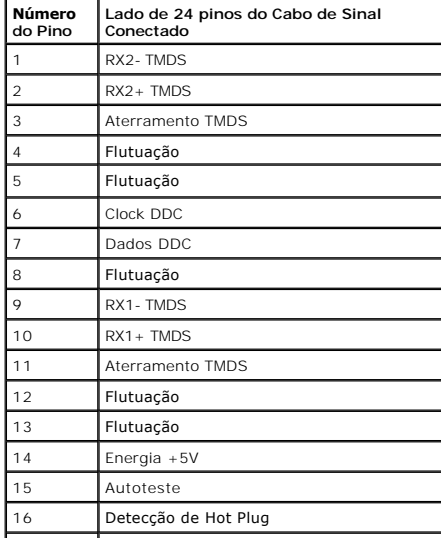

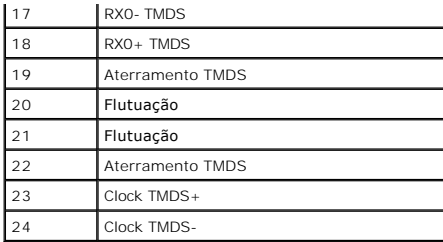

#### **Conector HDMI**

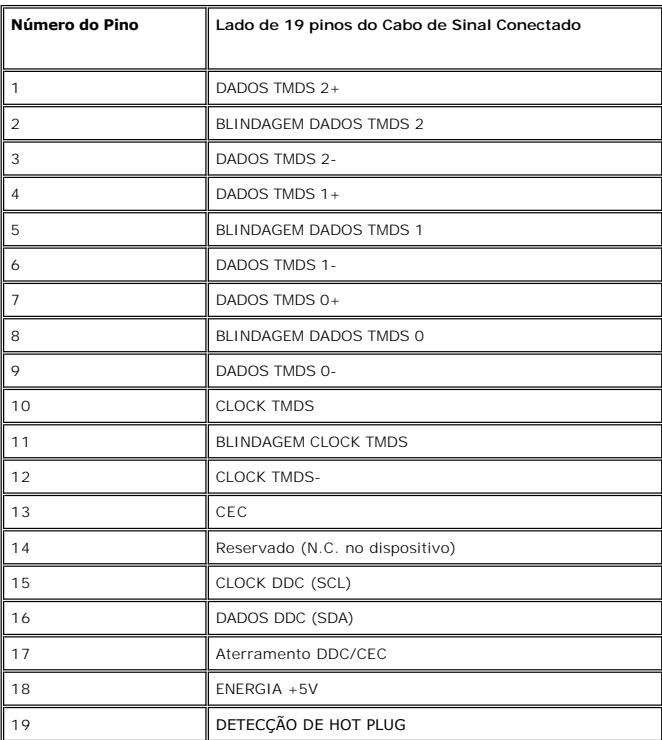

## **Tela Plana Especificações**

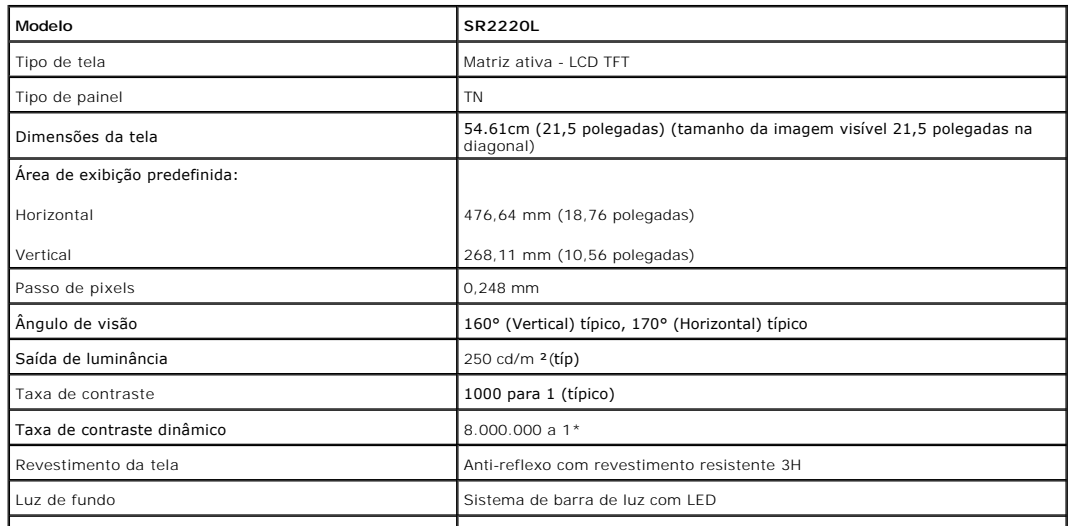

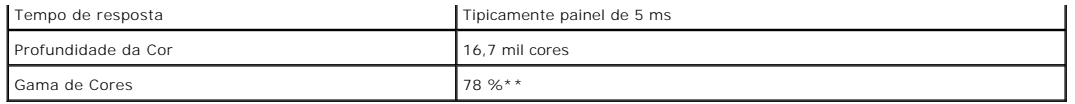

\* Com base em estimativa

\*\* A Escala de Cores SR2220L (Típica) baseia-se no CIE1976 (78 %) e no CIE1931 (68 %).

### **Resolução**

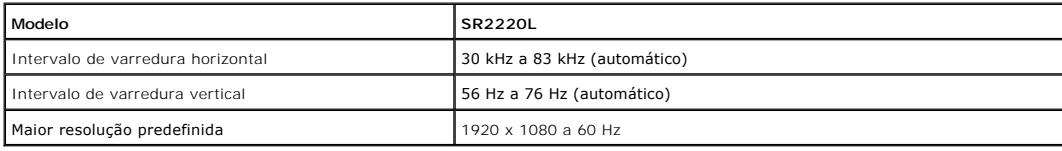

## **Modos Suportados de Vídeo**

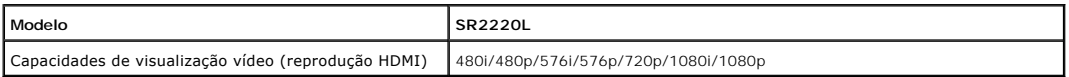

## **Modos de Exibição Predefinidos**

**SR2220L**

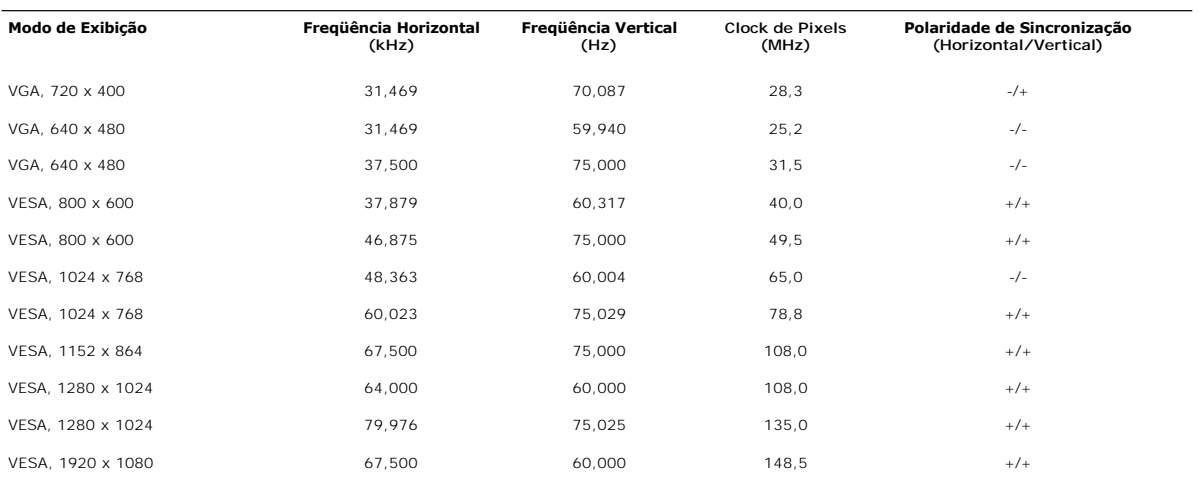

## **Especificações Elétricas**

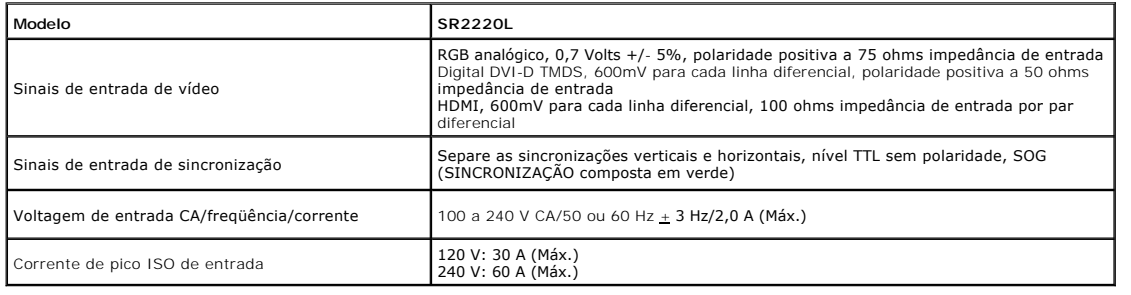

## **Características Físicas**

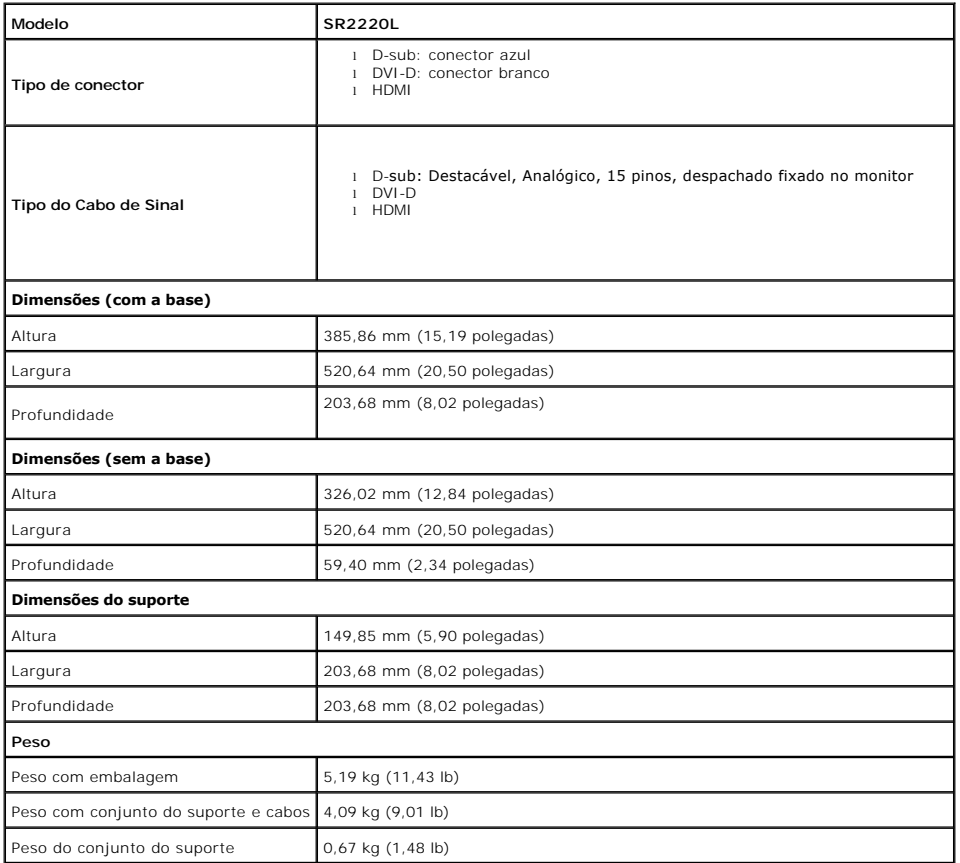

#### **Meio Ambiente**

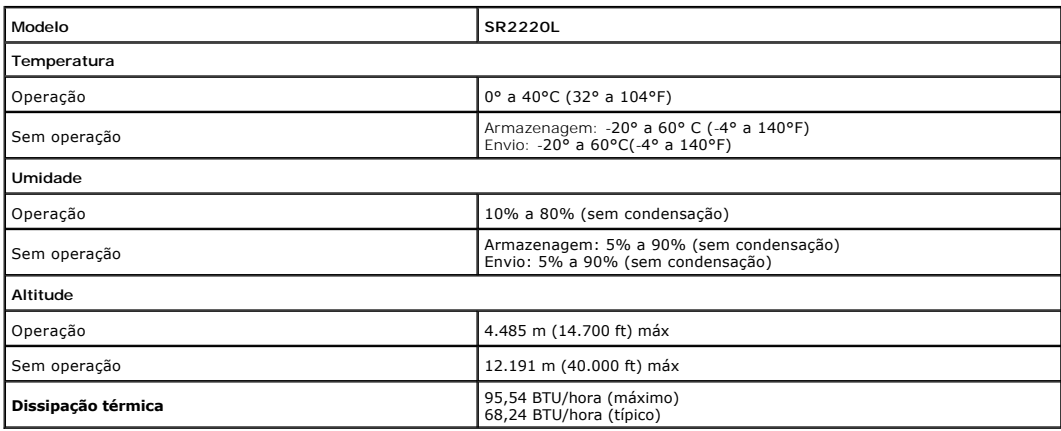

## <span id="page-8-0"></span>**Recurso Plug and Play**

Você pode instalar o monitor em qualquer sistema compatível com Plug and Play. O monitor fornece automaticamente ao sistema do computador os Dados de<br>Identificação Estendidos do Mostrador (EDID) usando os protocolos de Can

#### <span id="page-8-1"></span>**Qualidade do monitor LCD & Política de Pixel**

Durante o processo de fabricação do monitor LCD não é incomum para que um ou mais pixels fiquem fixos no estado inalterado. O resultado visível é um pixel fixo que aparece como um ponto descolorido brilhante ou escuro extremamente pequeno. Quando o pixel fica permanentemente aceso, é conhecido como<br>"ponto brilhante". Quando o pixel fixos são difíceis de ver e não reducido co

## <span id="page-9-0"></span>**Orientações para Manutenção**

**Cuidados com seu monitor**

**AVISO:Leia e siga as [Instruções de segurança](file:///C:/data/Monitors/SR2220L/pb/UG/appendx.htm#Safety%20Instructions) antes de limpar o monitor.**

**AVISO:Antes de limpar o monitor, desconecte-o da tomada.** 

Para as melhores práticas, siga as instruções da lista abaixo ao desembalar, limpar ou manusear o monitor:

- l Para limpar sua tela anti-estática, utilize um pano limpo e levemente umedecido com água. Caso você note um pó branco ao desembalar o monitor,
- limpe-o com um pano. Não use benzeno, tíner, amônia, limpadores abrasivos ou ar comprimido.<br>⊥Use um pano aquecido e levemente umedecido para limpar a parte plástica. Evite usar qualquer tipo de detergentes, pois podem dei
- 
- esbranquiçada sobre o plástico.<br>I Caso você note um pó branco ao desembalar o monitor, limpe-o com um pano.<br>I Manuseie o monitor com cuidado pois aparelhos de cor escura podem arranhar e apresentar marcas brancas mais do q não estiver sendo usado.

[Volta à Página do Conteúdo](file:///C:/data/Monitors/SR2220L/pb/UG/index.htm) 

#### <span id="page-10-0"></span>[Volta á Página do Índice](file:///C:/data/Monitors/SR2220L/pb/UG/index.htm)

### **Apêndice**

**Guia do usuário do monitor Dell™ SR2220L**

- **O** [ATENÇÃO: Instruções de segurança](#page-10-1)
- [Aviso da FCC \(EUA apenas\) e outras informações reguladoras](#page-10-2)
- [Contato com a Dell](#page-10-3)

## <span id="page-10-1"></span>**ATENÇÃO: Instruções de segurança**

**AVISO: O uso de controles, ajustes ou procedimentos que não sejam os especificados nesta documentação pode resultar em exposição a choques, riscos elétricos e/ou riscos mecânicos.**

Para informações sobre instruções de segurança, consulte o *Informações de segurança*.

## <span id="page-10-2"></span>**Aviso da FCC (EUA apenas) e outras informações reguladoras**

Para os avisos da FCC e outras informações reguladoras, consulte o website de conformidade reguladora em [www.dell.com\regulatory\\_compliance](http://www.dell.com/regulatory_compliance).

#### <span id="page-10-3"></span>**Contato com a Dell**

**Para clientes nos EUA, ligue para 800-WWW-DELL (800-999-3355).** 

**OBSERVAÇÃO:** Caso você não tenha uma conexão ativa com a Internet, poderá encontrar informações em sua nota fiscal de compra, embalagem,<br>recibo ou catálogo de produto Dell.

A Dell proporciona várias opções de serviços e suporte por telefone e on-line. A disponibilidade varia conforme o país e o produto e alguns serviços<br>podem não estar disponíveis em sua área. Para contatar a Dell para vendas

- 
- 1. Visite o site **support.dell.com**. 2. Verifique se seu país ou região no menu suspenso Selecionar um país/região na parte inferior da página.
- 3. Clique em Entre em contato conosco no lado esquerdo da página. 4. Selecione o serviço adequado ou o link de suporte conforme sua necessidade.
- 5. Selecione o método de contato com a Dell mais conveniente.

#### <span id="page-11-0"></span>**Configurando seu monitor Monitor Dell™ SR2220L**

### **Se você tiver um computador de mesa Dell™ ou um computador portátil Dell™ com acesso à Internet**

1. Vá até **[http://support.dell.com,](http://support.dell.com/)** digite sua identificação de serviço e baixe os drivers mais recentes para sua placa de vídeo.

2. Após a instalação dos drivers do Adaptador Gráfico, tente configurar a resolução para **1920x1080** novamente.

**OBSERVAÇAO:** Se não for possível configurar a resolução para 1920x1080, entre em contato com a Dell™ e informe-se sobre o Adaptador Gráfico que<br>suporta essa resolução.

#### <span id="page-12-0"></span>**Configurando seu monitor Monitor Dell™ SR2220L**

### **Se você tiver um computador de mesa ou portátil ou uma placa de vídeo que não seja Dell™**

No Windows XP:

1. Clique com o botão direito na área de trabalho e selecione **Propriedades**.

2. Selecione a guia **Configurações**.

- 3. Selecione **Avançado.**
- 4. Identifique o fornecedor do controlador gráfico a partir da descrição na parte superior da janela (ex.: NVIDIA, ATI, Intel, etc).
- 5. Consulte o site do fornecedor da placa de vídeo para obter o driver atualizado (por exemplo:**[http://www.ATI.com](http://www.ati.com/)** OU **[http://www.NVIDIA.com](http://www.nvidia.com/)**).
- 6. Após a instalação dos drivers do Adaptador Gráfico, tente configurar a resolução para 1920x1080 novamente.
- No Windows Vista® ou Windows® 7:
- 1. Clique com o botão direito na área de trabalho e clique em **Personalização**.
- 2. Clique em **Alterar configurações do monitor**.
- 3. Clique em **Configurações avançadas**.
- 4. Identifique o fornecedor do controlador gráfico a partir da descrição na parte superior da janela (ex.: NVIDIA, ATI, Intel, etc).
- 5. Consulte o site do fornecedor da placa de vídeo para obter o driver atualizado (por exemplo:**[http://www.ATI.com](http://www.ati.com/)** OU **[http://www.NVIDIA.com](http://www.nvidia.com/)**).
- 6. Após a instalação dos drivers do Adaptador Gráfico, tente configurar a resolução para 1920x1080 novamente.

**OBSERVAÇÃO:** Se não puder configurar a resolução em 1920x1080, entre em contato com o fabricante do seu computador ou considere a compra de um adaptador gráfico que suporte a resolução de vídeo de 1920x1080.

<span id="page-13-0"></span>[Voltar à página de índice](file:///C:/data/Monitors/SR2220L/pb/UG/index.htm)

## **Operação do Monitor**

**Guia do usuário do monitor Dell™ SR2220L**

- [Uso do painel frontal](#page-13-1)
- [Uso do sistema de menu OSD](#page-13-2)
- [Configuração da resolução máxima](#page-22-0)
- [Uso do Dell Soundbar \(opcional\)](#page-23-0)
- [Uso da Inclinação](#page-23-1)

### <span id="page-13-1"></span>**Uso do painel frontal**

Use os botões de controle na lateral do monitor para ajustar as características da imagem exibida. Conforme você usa esses botões para ajustar os controles,<br>uma OSD exibe valores numéricos das características conforme são

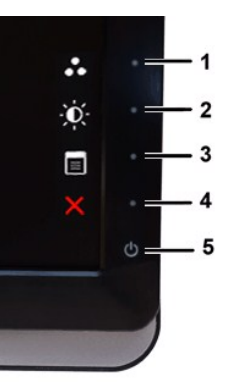

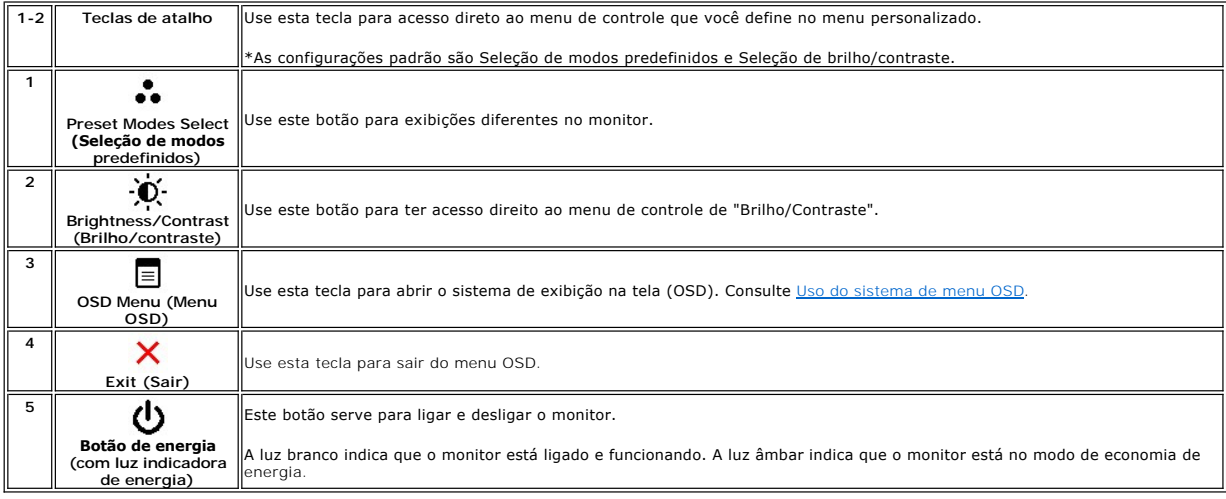

### <span id="page-13-2"></span>**Uso do Menu de Exibição na Tela (OSD)**

**OBSERVAÇAO:** Se você alterar as configurações e prosseguir para outro menu ou sair do menu OSD, o monitor salva automaticamente as alterações.<br>As alterações também são salvas se você alterar as configurações e esperar o m

1. Pressione qualquer tecla para abrir o menu OSD e pressione  $\equiv$  para exibir o menu principal.

**Menu principal para entrada analógica (VGA)**

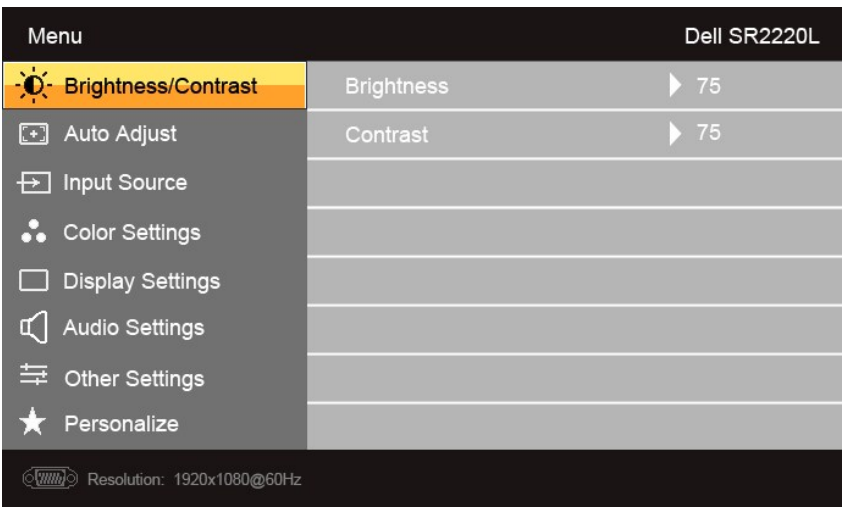

#### **Ou**

#### **Menu principal para entrada não-analógica (não-VGA)**

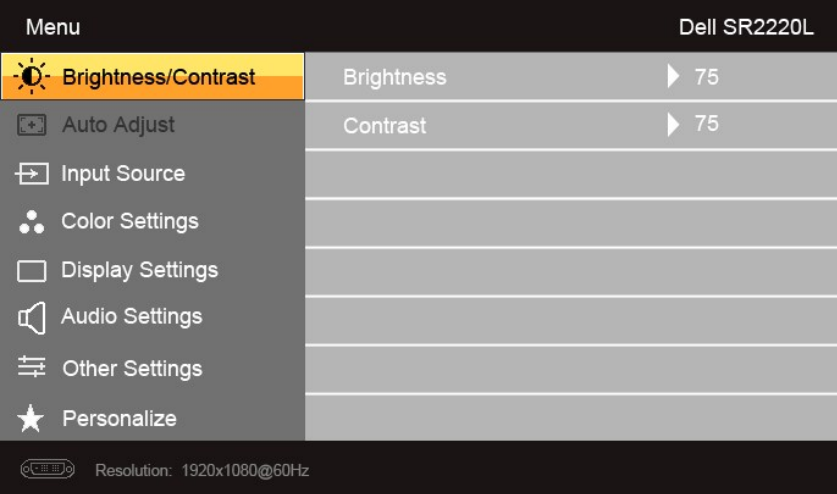

**OBSERVAÇÃO:** O Ajuste automático está disponível apenas ao usar o conector analógico (VGA).

- 2. Pressione os botões ▼ e ▲ para navegar pelas opções de configuração. O nome da opção é realçado ao passar de um ícone para outro. Consulte<br>a tabela para conhecer todas as opções disponíveis no monitor.
- 3. Pressione o botão  $\rightarrow$  uma vez para ativar a opção realçada.
- 4. Pressione os botões  $\mathbf{V}_{\cdot e} \mathbf{\Lambda}_{\cdot}$  para selecionar o parâmetro desejado.
- 5. Pressione → para acessar a barra de controle deslizante e, em seguida, use os botões ♦ e ∧, para fazer as alterações de acordo com os<br>indicadores no menu.
- 6. Pressione o botão para retornar ao menu principal ou sair do menu OSD.

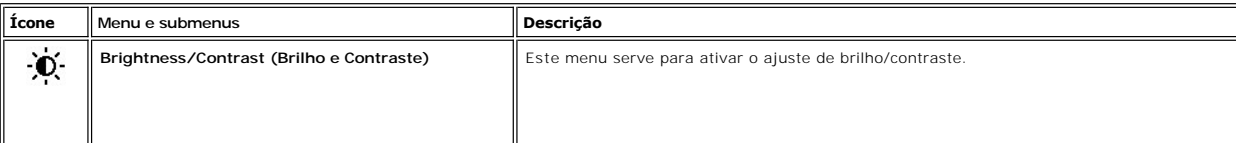

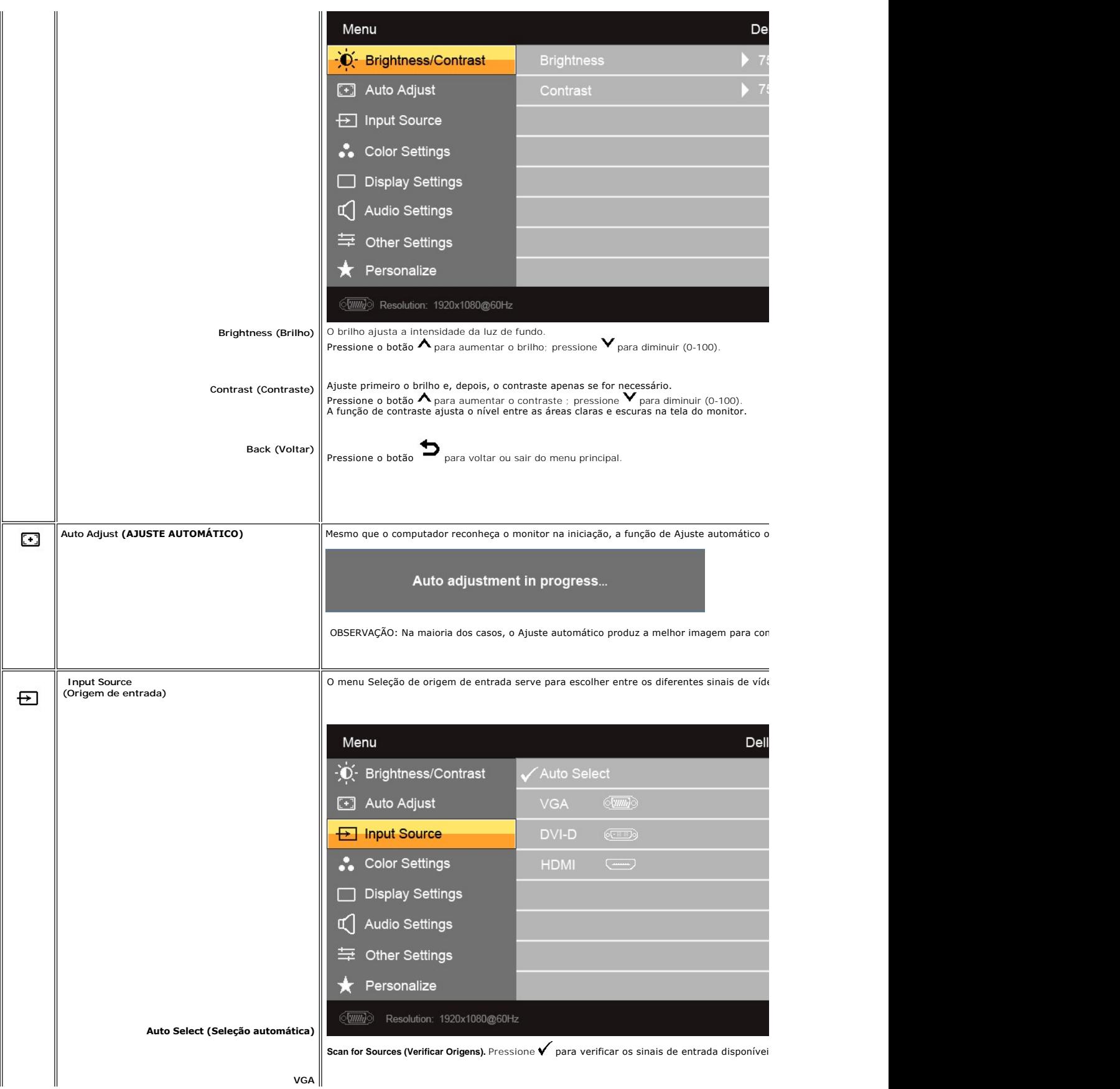

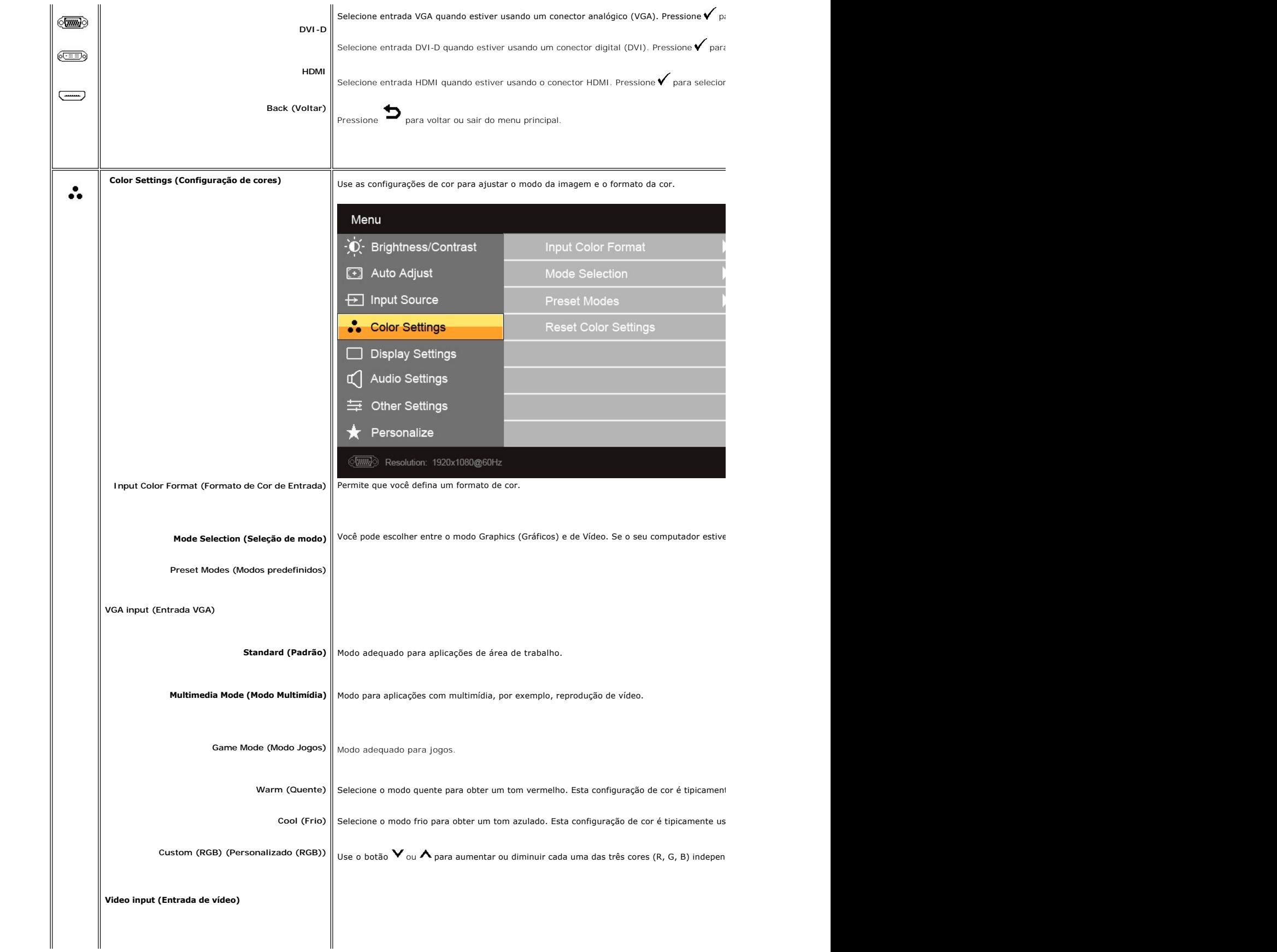

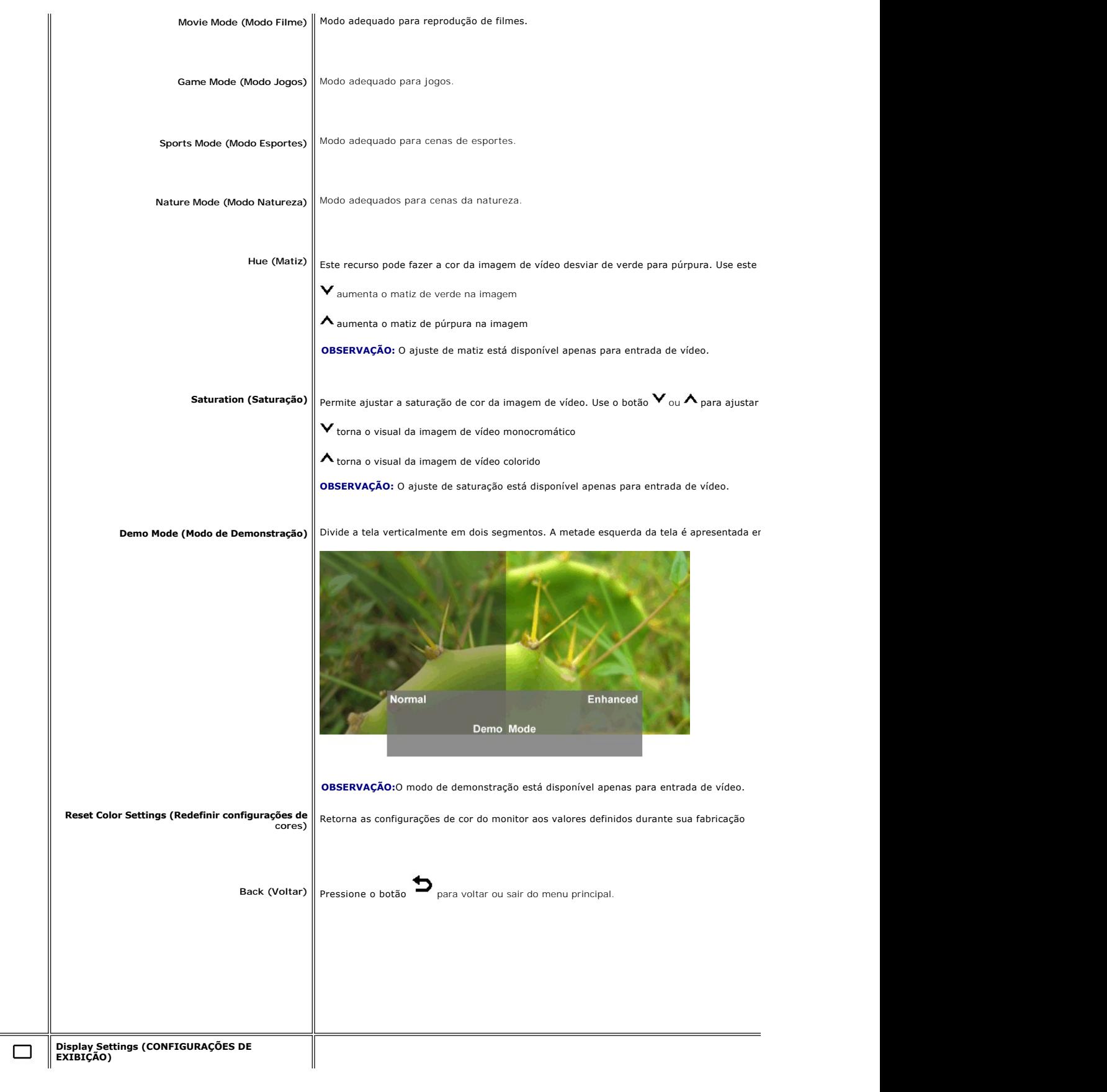

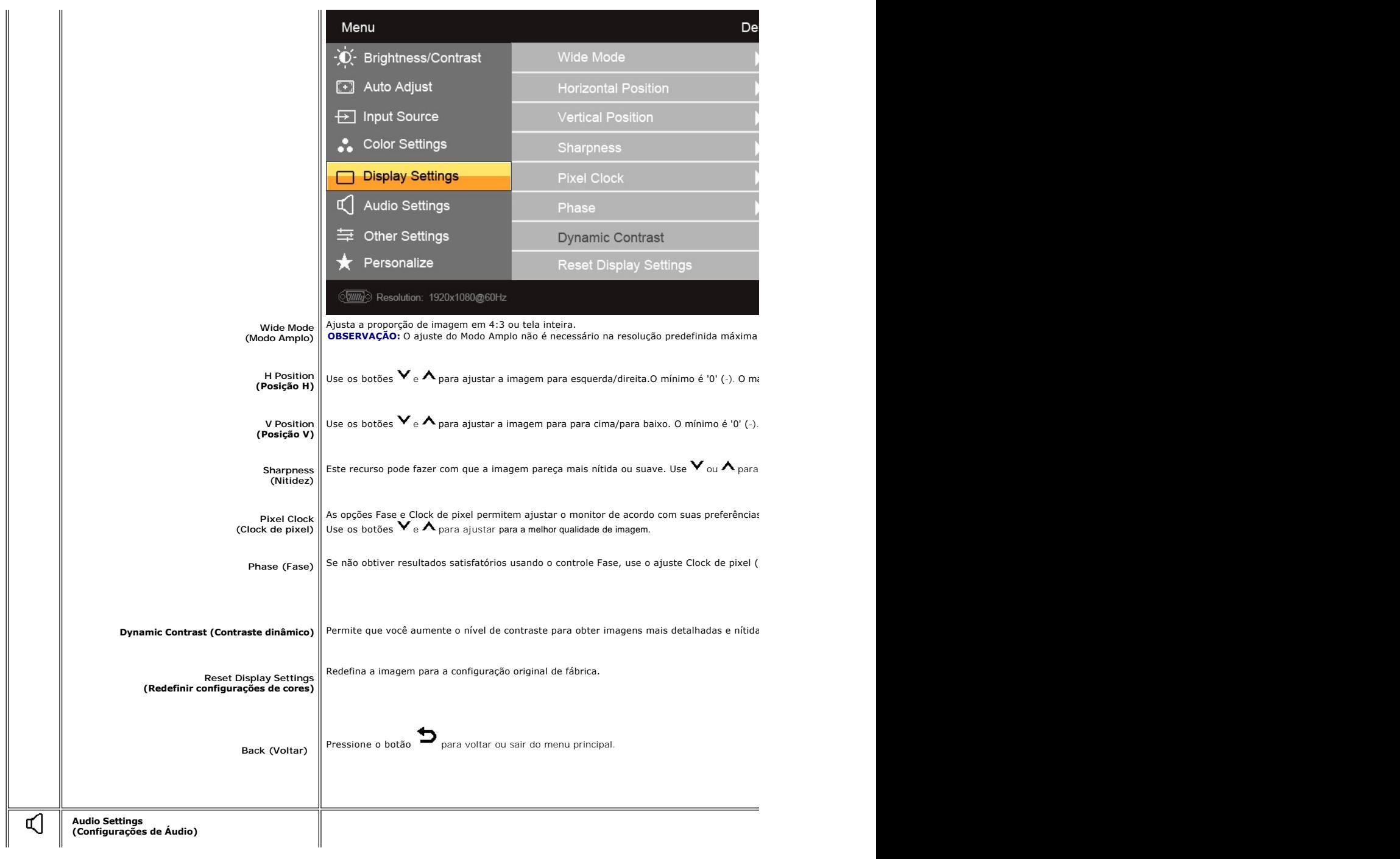

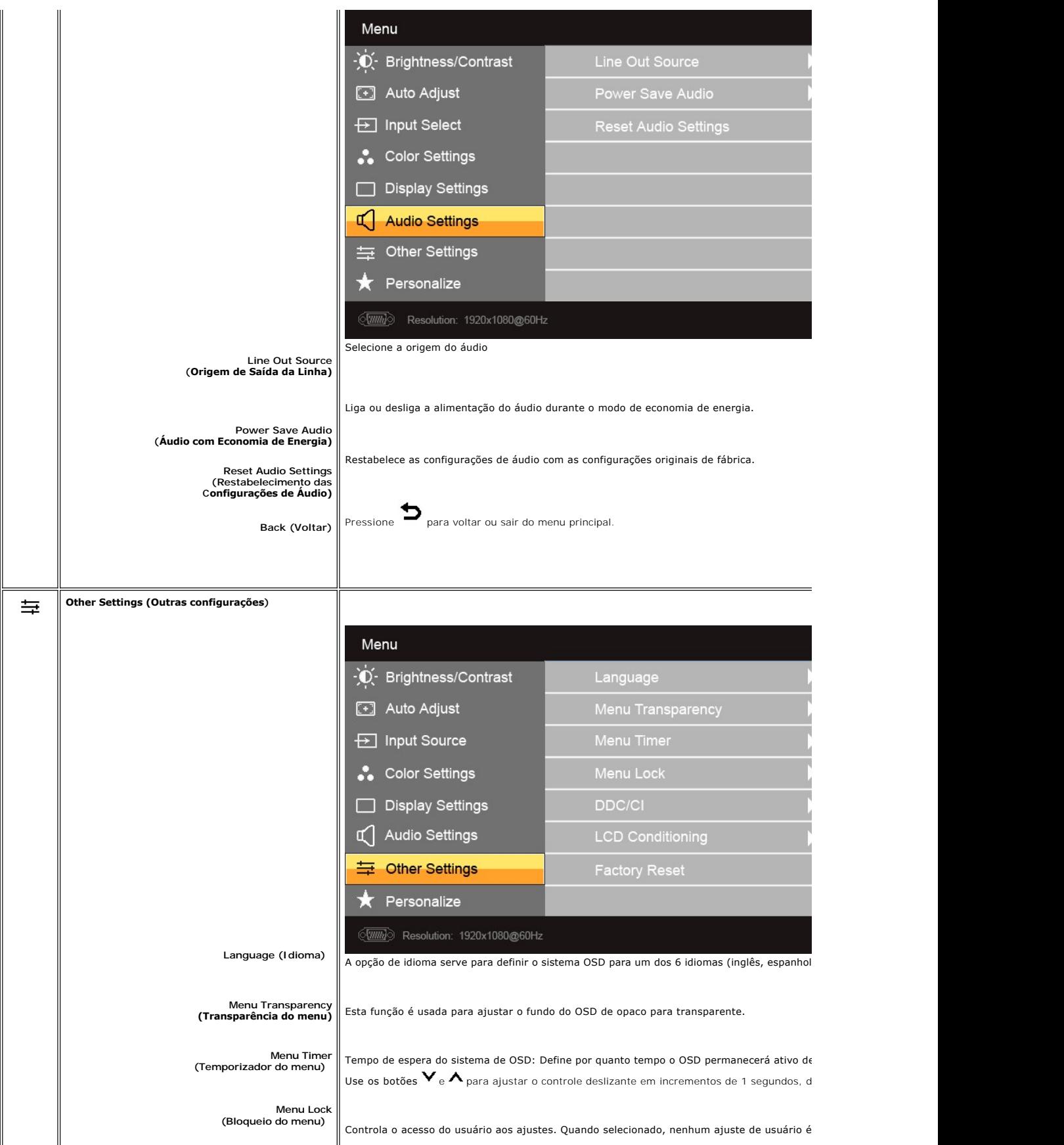

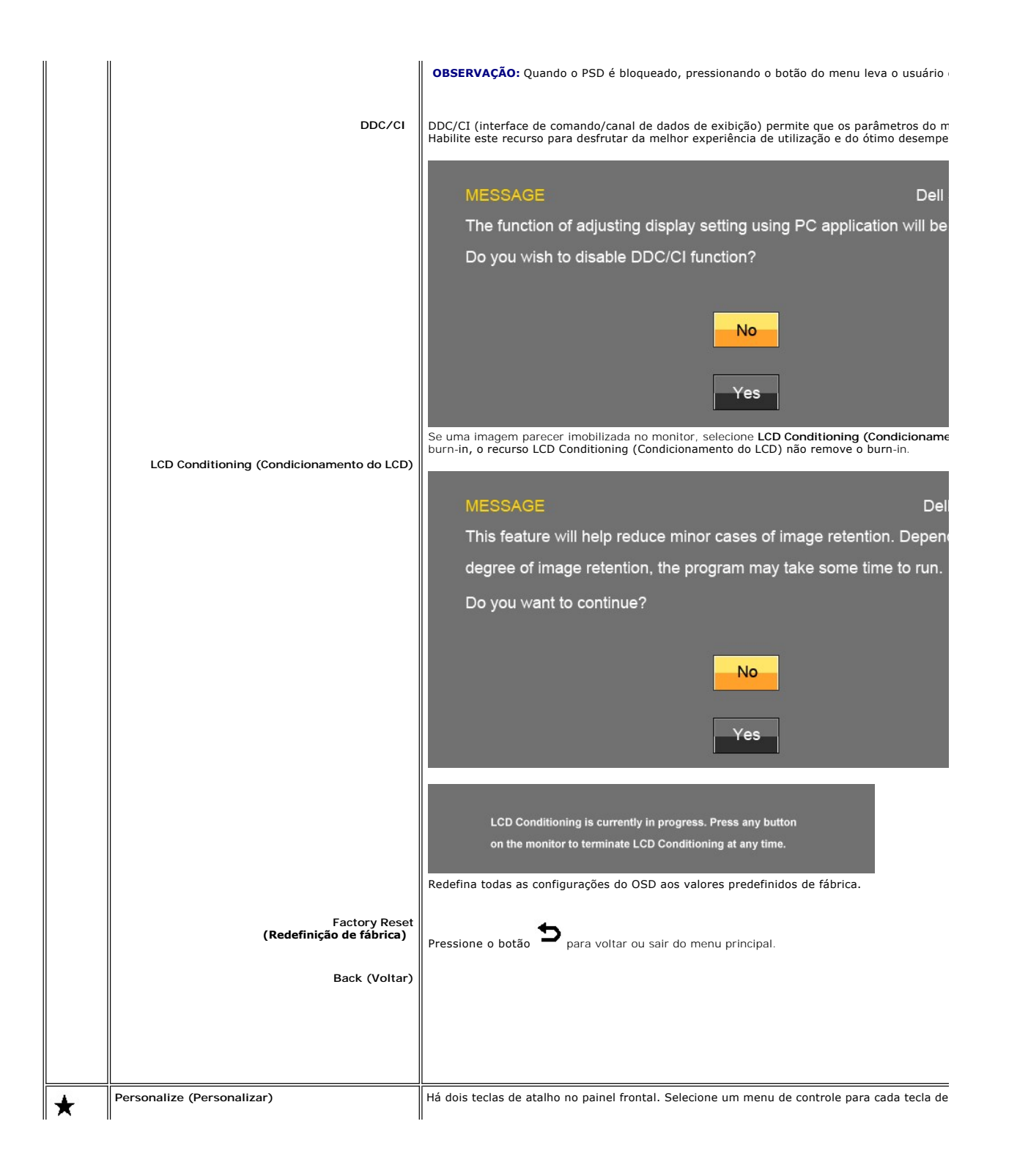

<span id="page-21-0"></span>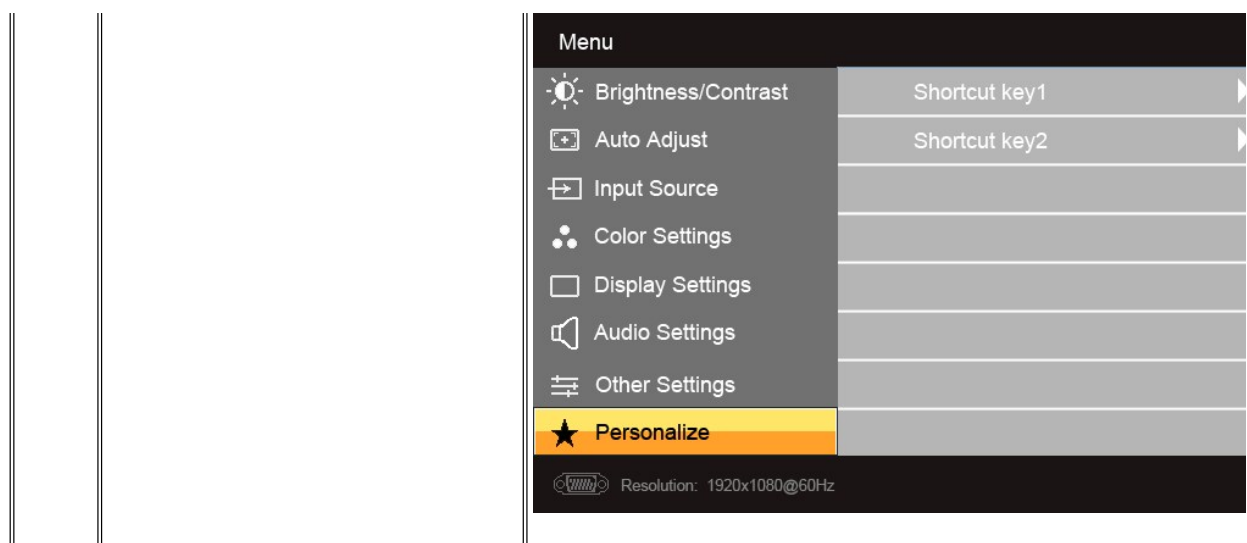

### **Mensagens de alerta do OSD**

Quando o monitor não suportar um modo de resolução em particular, você verá a seguinte mensagem:

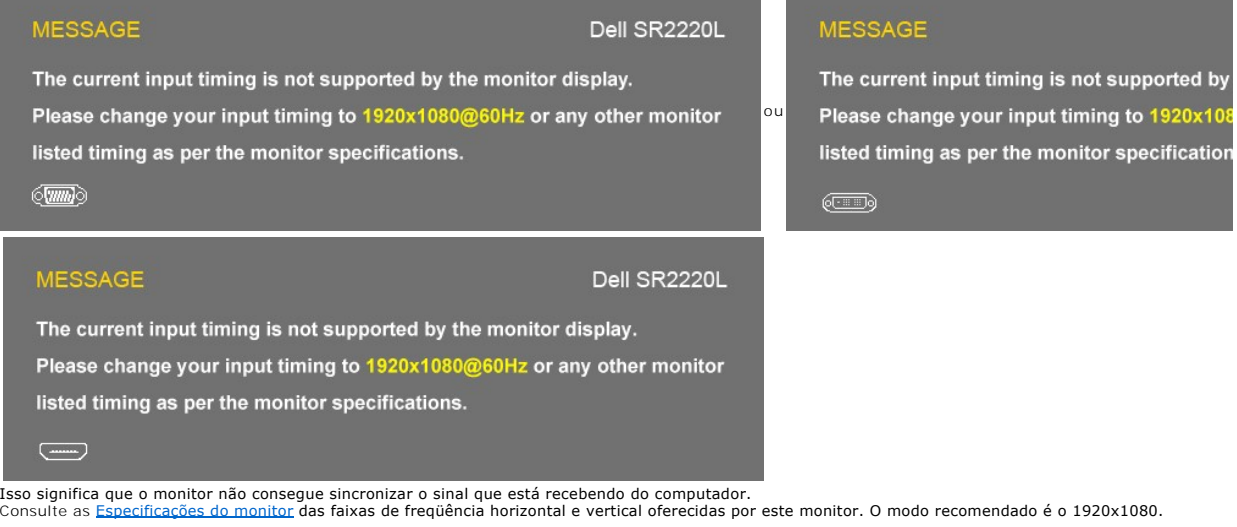

Quando o monitor entra no modo de Economia de Energia, aparece a seguinte mensagem :

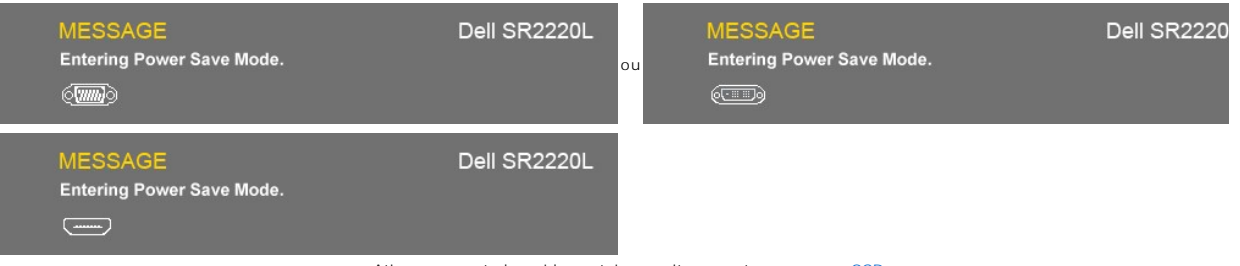

Ative o computador e 'desperte' o monitor para ter acesso ao [OSD.](#page-13-2)

Se você pressionar qualquer botão que não seja o da energia aparecerá a seguinte mensagem:

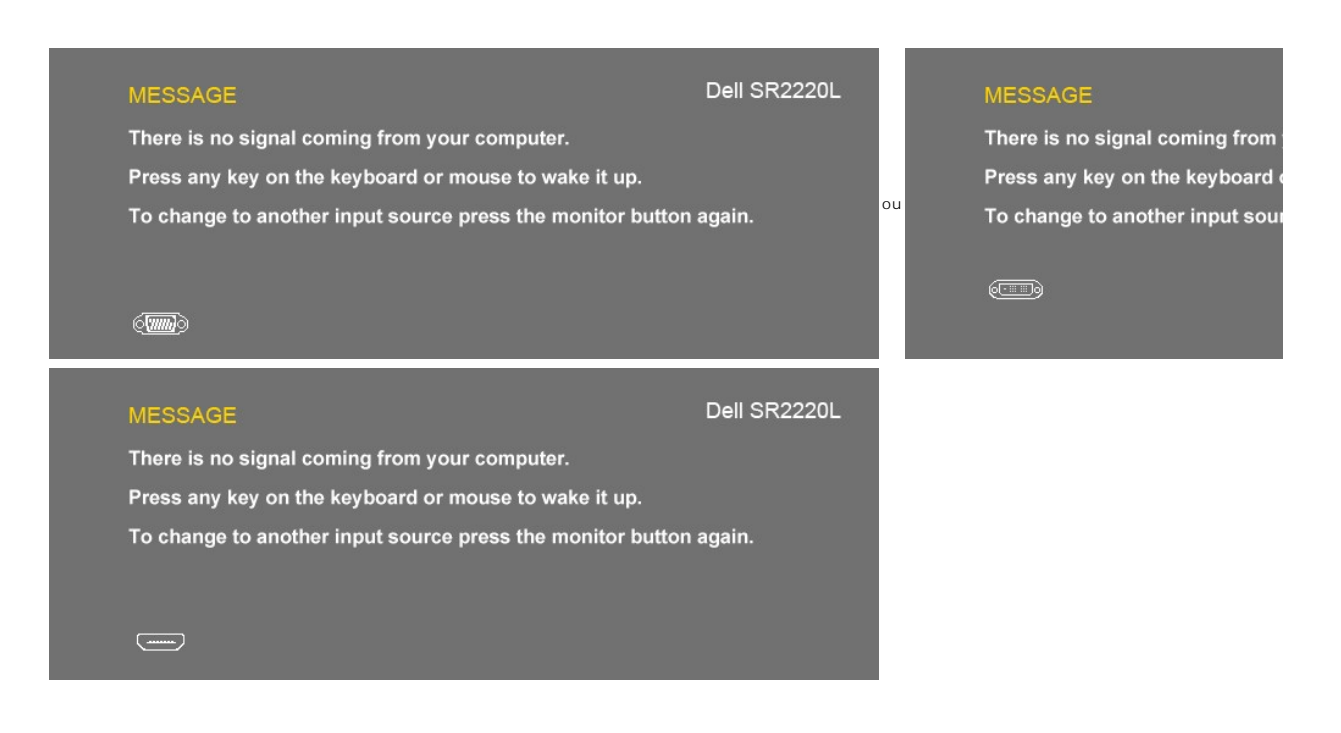

Se for selecionada a entrada VGA/DVI/HDMI e os cabos VGA, DVI e HDMI estiverem desconectados, aparecerá uma caixa de diálogo<br>flutuante como a mostrada abaixo. O monitor entrará no **Modo de Poupança de Energia depois de 15** estado.

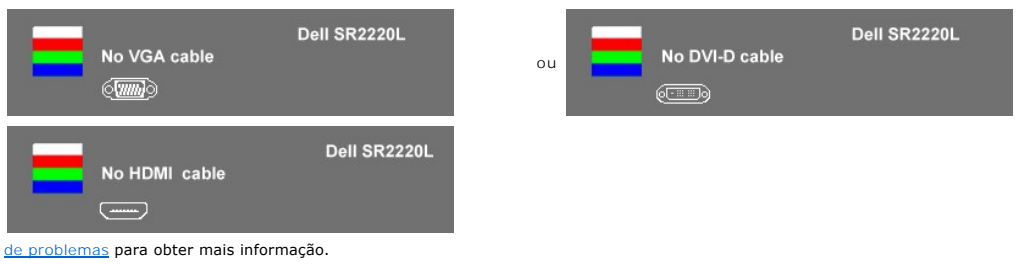

Ver Resolução

<span id="page-22-0"></span>**Configuração da resolução máxima**

Para definir a resolução máxima para o monitor.

No Windows XP:

- 1. Clique com o botão direito na área de trabalho e selecione **Propriedades**.
- 2. Selecione a guia **Configurações**. 3. Configure a resolução da tela para 1920x1080.
- 4. Clique em **OK**.

No Windows Vista® ou Windows® 7:

- 
- 1. Clique com o botão direito na área de trabalho e selecione **Personalização**.<br>2. **Clique em Alterar COnfigurações de Exibição**.<br>3. Mova a barra deslizante para a direita pressionando e mantendo pressionado o botão esq
- **1920x1080**.
- 4. Clique em **OK**.

Se não existir a opção 1920x1080, poderá ser preciso atualizar o driver da placa de vídeo. Dependendo do seu computador, complete um dos seguintes procedimentos.

Se você tiver um computador de mesa Dell:

¡ Acesse **support.dell.com**, digite a etiqueta de serviço e faça o download da versão mais recente da placa de vídeo.

Se você não estiver usando um computador Dell (portátil ou de mesa):

- Acesse o site de suporte para o seu computador e faça o download dos drivers mais recentes da placa de vídeo.<br>○ Acesse o website do fabricante da sua placa de vídeo e faça o download dos drivers mais recentes da placa d
- 

## <span id="page-23-0"></span>**Uso do Dell Soundbar (opcional)**

O Dell Soundbar é um sistema estéreo composto por dois canais que se adapta aos monitores de Flat Panel da Dell. A Barra de Sons tem um painel de<br>controle frontal de toque capacitivo, um LED branco para indicação de energi

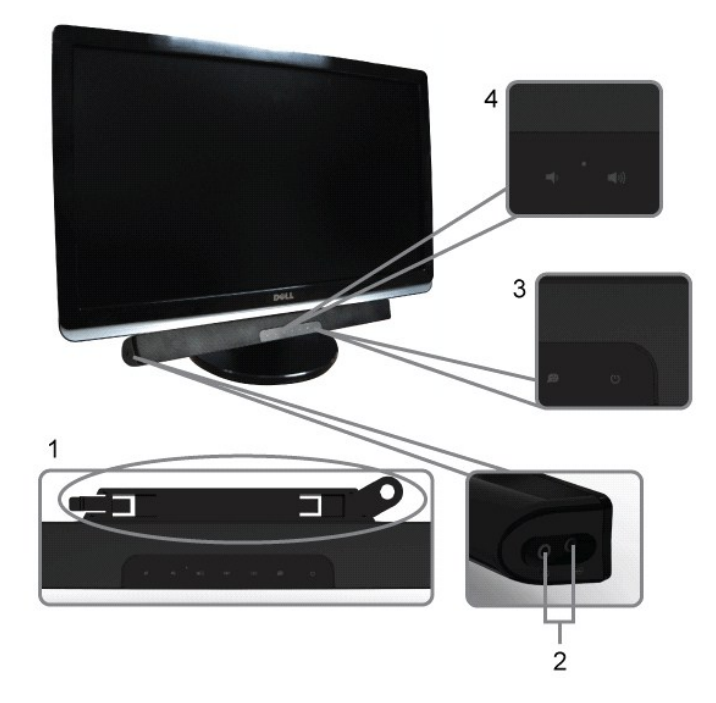

- **1.** Mecanismo de conexão
- **2.** Entradas de fones de ouvidos
- **3.** Indicador de força.
- **4.** Liga-desliga/Controle de volume

## <span id="page-23-1"></span>**Uso da Inclinação**

## **Inclinação**

Com o pedestal integrado você pode inclinar o monitor para ter o ângulo de visão mais confortável.

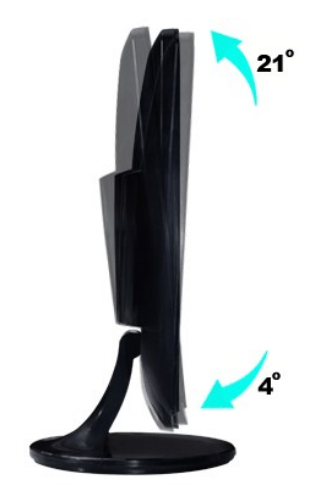

**OBSERVAÇÃO:** O levantador do suporte e a base do suporte são destacados quando o monitor é enviado da fábrica.

[Voltar à página de índice](file:///C:/data/Monitors/SR2220L/pb/UG/index.htm)

#### <span id="page-25-0"></span>**Configurando seu monitor Monitor Dell™ SR2220L**

### **Instruções importantes para configurar a resolução do monitor para 1920x1080 (máximo)**

Para um desempenho ideal do monitor no uso do sistema operacional Microsoft Windows®, **ajuste a resolução do monitor para 1920x1080 pixels executando**<br>os seguintes passos:

No Windows XP:

- 1. Clique com o botão direito na área de trabalho e selecione **Propriedades**.
- 2. Selecione a guia **Configurações**.
- 3. Mova a barra deslizante para a direita pressiando e segurando o botão esquerdo do mouse e ajuste a resolução do monitor para **1920x1080**.
- 4. Clique em **OK**.

No Windows Vista® ou Windows® 7:

1. Clique com o botão direito na área de trabalho e clique em **Personalização**.

- 2. Clique em **Alterar configurações do monitor**.
- 3. Mova a barra deslizante para a direita pressiando e segurando o botão esquerdo do mouse e ajuste a resolução do monitor para **1920x1080**.
- 4. Clique em **OK**.

Se não vir a opção **1920x1080** pode ser necessário fazer a atualização do driver gráfico. Selecione a situação abaixo que melhor descreve o sistema de<br>computador que está usando e siga as instruções fornecidas:

**1: [Se você tiver um computador de mesa Dell™ ou um computador portátil Dell™ com acesso à Internet](file:///C:/data/Monitors/SR2220L/pb/UG/internet.htm)**

**2: [Se você tiver um computador de mesa ou portátil ou uma placa de vídeo que não seja Dell™](file:///C:/data/Monitors/SR2220L/pb/UG/non-dell.htm)**

## <span id="page-26-0"></span>**Monitor Dell™ SR2220L**

#### **[Guia do usuário](file:///C:/data/Monitors/SR2220L/pb/UG/index.htm)**

#### **[Instruções importantes para configurar a resolução do monitor para 1920x1080 \(máximo\)](file:///C:/data/Monitors/SR2220L/pb/UG/optimal.htm)**

#### **As informações neste documento estão sujeitas a alterações sem aviso prévio. © 2010 Dell™ Inc. Todos os direitos reservados.**

A reprodução desses materiais por qualquer meio possível, sem permissão por escrito da Dell™ Inc, é estritamente proibida.

Marcas comerciais usadas neste texto: *Dell,* o logotipo *DELL* logo são marcas registradas da Dell Inc; *Microsof*t e *Windows* são marcas registradas ou marcas comerciais da<br>Microsoft Corporation nos EUA e/ou outros país

Outros nomes e marcas comerciais podem ser usados neste documento como referência a outros proprietários de nomes ou marcas ou a seus produtos. A Dell Inc. nega<br>qualquer interesse de propriedade em marcas e nomes comerciai

**Modelo ST2220Lb**

**Agosto 2010 Rev. A00** 

#### <span id="page-27-0"></span>[Volta á Página do Índice](file:///C:/data/Monitors/SR2220L/pb/UG/index.htm)

#### **Configurando seu monitor Guia do usuário do monitor Dell™ SR2220L**

- [Fixação da Base](#page-27-1)
- O [Conexão do monitor](#page-28-0)
- [Fixação do Soundbar no monitor \(opcional\)](#page-29-0)
- **O** [Remoção do suporte do monitor](#page-29-1)

### <span id="page-27-1"></span>**Fixação da Base**

**OBSERVAÇÃO:** O levantador do suporte e a base do suporte são destacados quando o monitor é enviado da<br>fábrica.

1. Monte o levantador do suporte na base do suporte. a. Coloque o levantador do suporte na parte superior da base do suporte. Deslize o levantador do suporte horizontalmente até que as abas fiquem totalmente inseridas nas ranhuras da base do suporte.

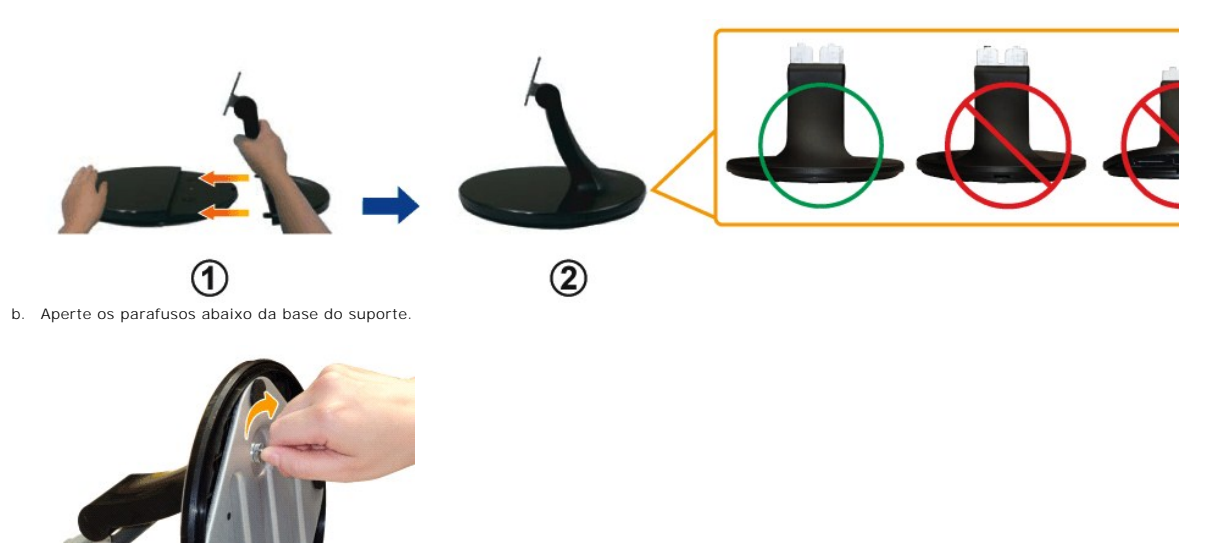

- 
- 2. Fixe o conjunto do suporte no monitor. a. Coloque o monitor sobre uma almofada ou pano macio próximo à borda da mesa.

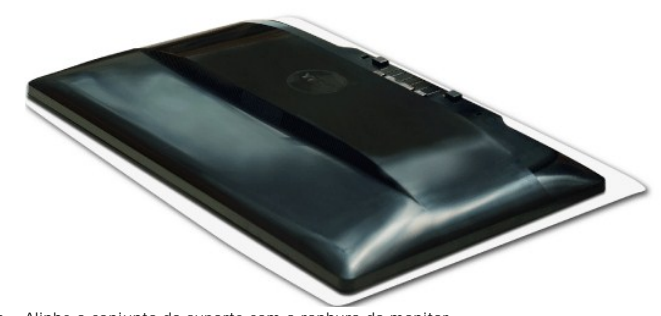

b. Alinhe o conjunto do suporte com a ranhura do monitor. c. Insira o suporte em direção ao monitor até que ele trave no lugar adequado.

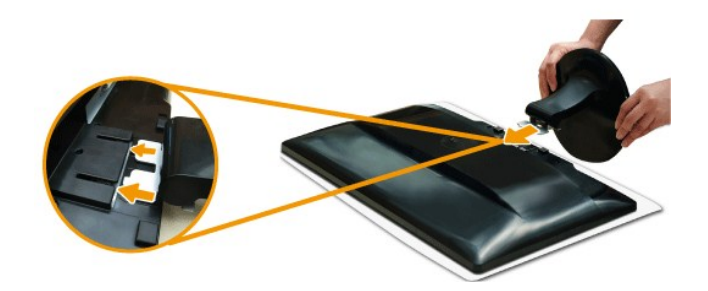

### <span id="page-28-0"></span>**Conexão do monitor**

**ATENÇÃO: Antes de iniciar qualquer procedimento desta seção, leia as** [instruções de segurança](file:///C:/data/Monitors/SR2220L/pb/UG/appendx.htm#Safety%20Instructions).

Para conectar seu monitor ao computador, execute os seguintes passos/instruções:

- 
- 1. Desligue o computador e desconecte o cabo elétrico.<br>2. Conecte o cabo HDMI, branco (DVI-D digital) ou o cabo 2. Conecte o cabo HDMI, branco (DVI-D digital) ou o cabo do conector do mostrador azul (VGA analógico) na porta de vídeo correspondente na traseira do<br>Computador. Não use todos os cabos no mesmo computador. Use todos os os sistemas de vídeo adequados.

#### **Conexão do cabo VGA azul**

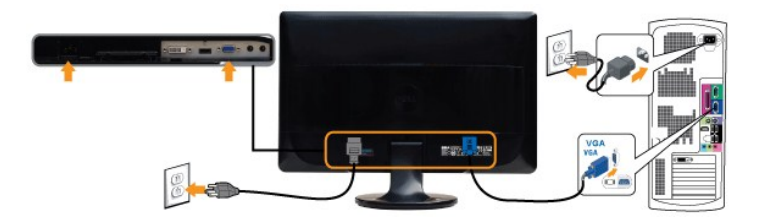

### **Conecte o cabo branco DVI\***

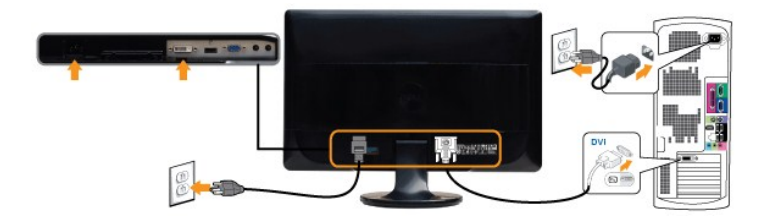

#### **Conecte o cabo HDMI\***

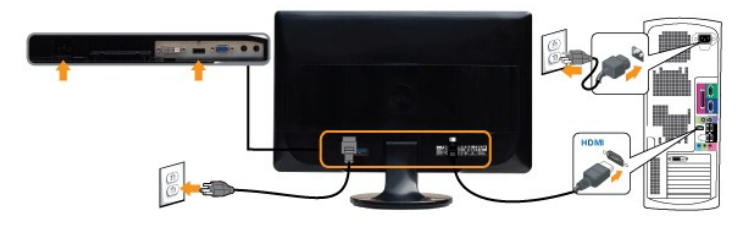

**OBSERVAÇÃO:** \*Item de compra opcional. Para comprar um cabo DVI ou HDMI, acesse o site Dell.com

*C* OBSERVAÇÃO: Os Elementos Gráficos são usados apenas com o intuito de ilustração. A aparência do computador pode variar.

Após concluir a conexão do cabo **VGA/DVI/HDMI**, siga o procedimento abaixo para concluir a configuração de seu monitor:

1. Conecte os cabos elétricos do computador e do monitor em uma tomada próxima.<br>2. Ligue o monitor e o computador.<br>Se o monitor exibir uma imagem, a instalação está concluída. Se ainda não exibir uma imagem, consulte a seç

## <span id="page-29-0"></span>**Fixação do Soundbar no monitor (opcional)**

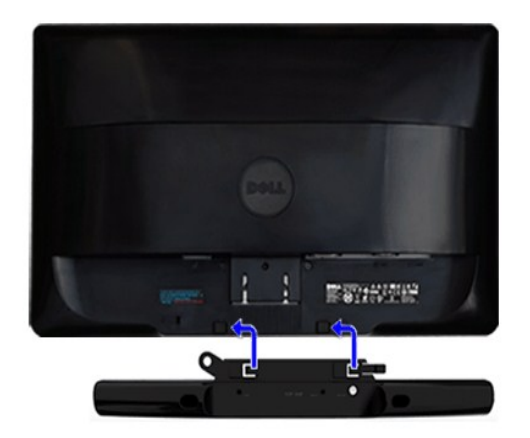

- **1.** Na parte de trás do monitor, fixe o Soundbar alinhando os dois slots com os dois guias ao longo da parte inferior traseira do monitor.
- **2.** Deslize o Soundbar para a esquerda até se encaixar no lugar.
- **3.** Conecte o Soundbar ao conector de alimentação.
- **4.** Insira o mini plugue estéreo da traseira da Barra de Som no conector de saída de áudio do computador ou no conector de saída de áudio do monitor.
- **AVISO:** Não use com nenhum dispositivo que não seja o Dell Soundbar.

## <span id="page-29-1"></span>**Remoção do suporte do monitor**

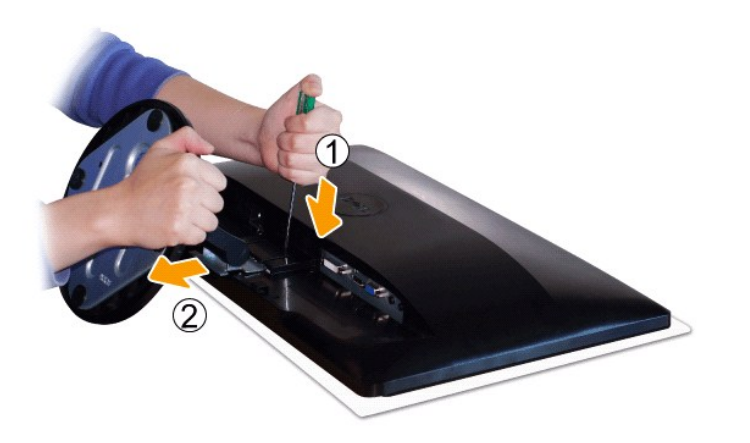

Após colocar o painel do monitor sobre uma almofada ou pano macio, execute as etapas a seguir para fixar a base.

1. Use uma chave de fenda longa para pressionar a trava de liberação localizada em um orifício logo acima do suporte.<br>2. Quando a trava for liberada, afaste a base do monitor.

#### <span id="page-30-0"></span>[Volta á Página do Índice](file:///C:/data/Monitors/SR2220L/pb/UG/index.htm)

## **Resolução de problemas**

**Guia do Usuário do Monitor Tela Plana Dell™ SR2220L**

- [Autoteste](#page-30-1)
- O [Diagnóstico Integrado](#page-30-2)
- **O** [Problemas comuns](#page-31-0)
- **[Problemas específicos](#page-32-0)**
- <sup>●</sup> [Resolução de problemas do Dell™ Sound Bar \(opcional\)](#page-32-1)

AVISO: Antes de iniciar qualquer procedimento descrito nesta seção, siga as **[Instruções de segurança](file:///C:/data/Monitors/SR2220L/pb/UG/appendx.htm#Safety%20Instructions).** 

#### <span id="page-30-1"></span>**Autoteste**

O monitor possui um recurso de autoteste que permite verificar se ele está operando de forma adequada. Se o monitor e o computador estiverem devidamente conectados, mas a tela permanecer escura, execute o autoteste do monitor seguindo estas etapas:

1. Desligue o PC e o monitor.

- 2. Desconecte o cabo de vídeo da parte posterior do computador. Para garantir uma operação de autoteste adequada, remova o cabo analógico (conector
- azul) da parte traseira do computador.
- 3. Ligue o monitor.

A caixa de diálogo flutuante deverá aparecer no ecrã (num fundo preto), se o monitor não for capaz de captar um sinal de vídeo e estiver a funcionar<br>correctamente. Enquanto no modo de teste automático, o LED de alimentação continuamente pela tela.

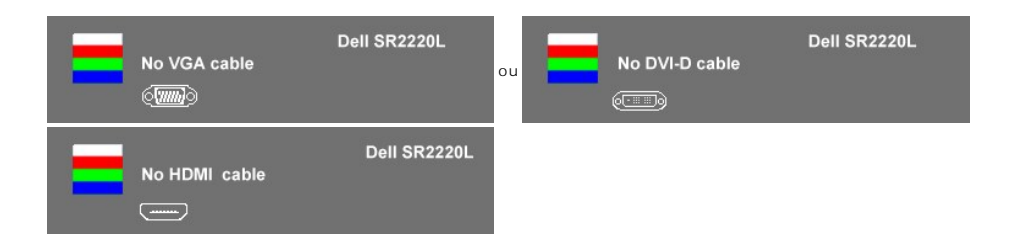

- 4. Essa caixa também aparecerá durante a operação normal do sistema se o cabo de vídeo estiver desconectado ou danificado. O monitor entrará no
- **Modo de Poupança de Energia depois de 15 minutos** se permanecer neste estado. 5. Desligue o monitor e reconecte o cabo de vídeo, depois ligue o PC e o monitor.

Se a tela do monitor permanecer em branco após a execução da Etapa 5, verifique seu controlador de vídeo e o sistema do computador.

### <span id="page-30-2"></span>**Diagnóstico Integrado**

Seu monitor tem uma ferramenta de diagnóstico integrada que ajuda a determinar se a anormalidade de tela que você está vendo é um problema inerente ao monitor ou ao computador e à placa de vídeo.

**NOTA:** Você pode executar o diagnóstico integrado apenas quando o cabo de vídeo está desconectado e o monitor está no modo *autoteste*.

Para executar o diagnóstico integrado:

- 1. Verifique se a tela esteja limpa (sem resíduo de poeira na superfície da tela).
- 2. Desconecte o(s) cabo(s) de vídeo da parte de trás do computador ou monitor. O monitor entra também no modo de auto-teste.<br>3. No painel dianteiro, pressione e segure as *teclas de atalho 1* **e 4** simultaneamente por 2 se
- 

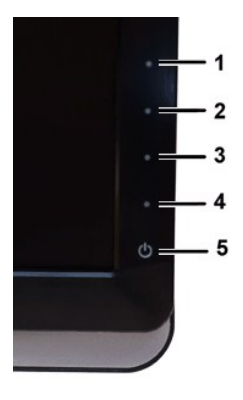

- 
- 4. Inspecione com cuidado a tela para verificar anormalidades.<br>5. Pressione a **tecla de atalho 4** no painel dianteiro novamente. A cor da tela muda para vermelho.<br>6. Inspecione com cuidado a tela para verificar anormalidad
- 

#### O teste é concluído quando aparecer a tela branca. Para sair, pressione a *tecla de atalho 4* novamente.

Se você não detectar nenhuma anormalidade da tela ao usar a ferramenta de diagnóstico integrada, o monitor está funcionando adequadamente. Verifique a placa de vídeo e o computador.

### **Mensagens de alerta do OSD**

Para assuntos relacionados com o OSD, consulte [Mensagens de alerta do OSD](file:///C:/data/Monitors/SR2220L/pb/UG/operate.htm#warning).

### <span id="page-31-0"></span>**Problemas comuns**

A tabela a seguir contém informações gerais sobre problemas comuns de monitores que podem ser encontrados.

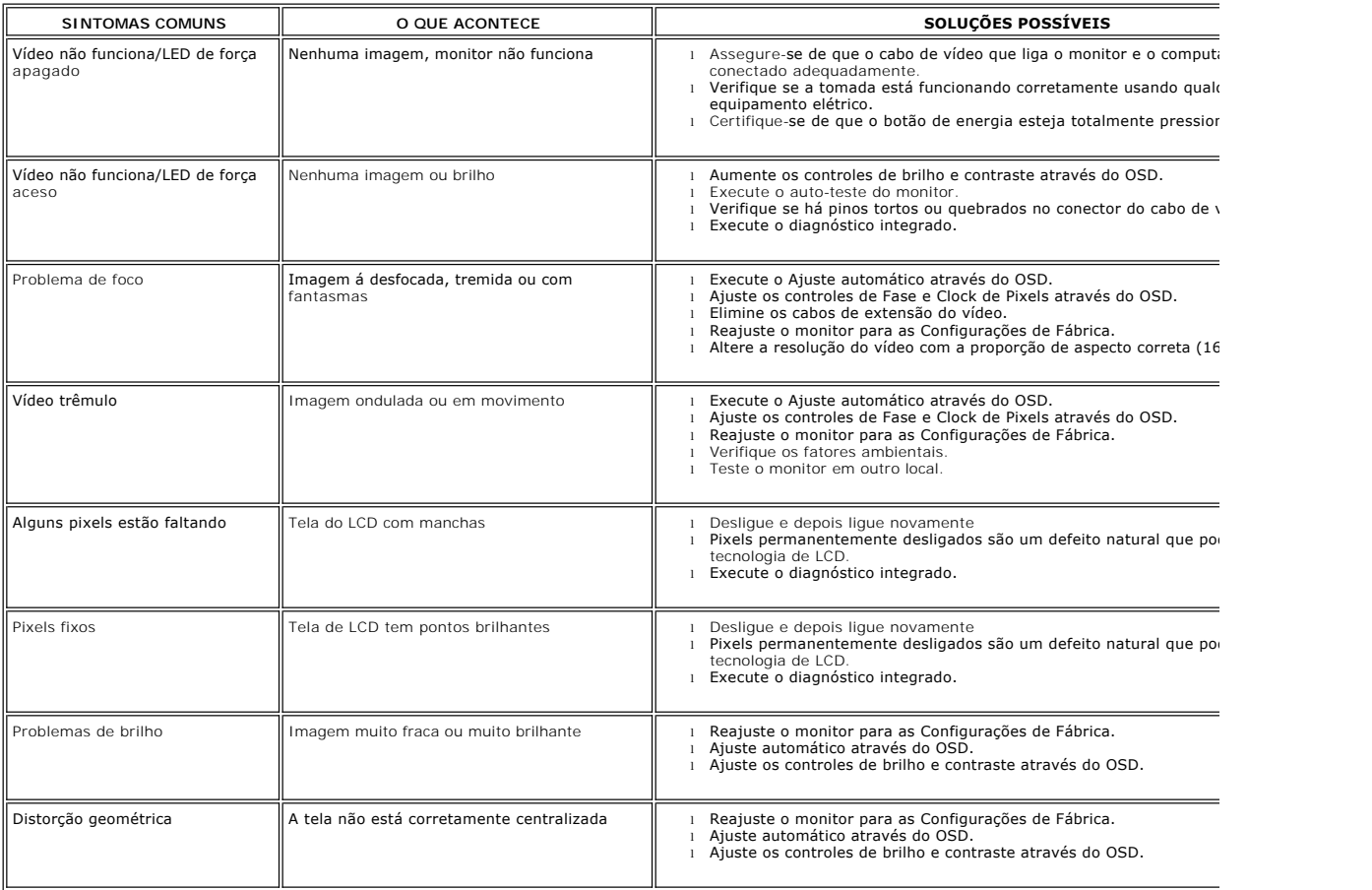

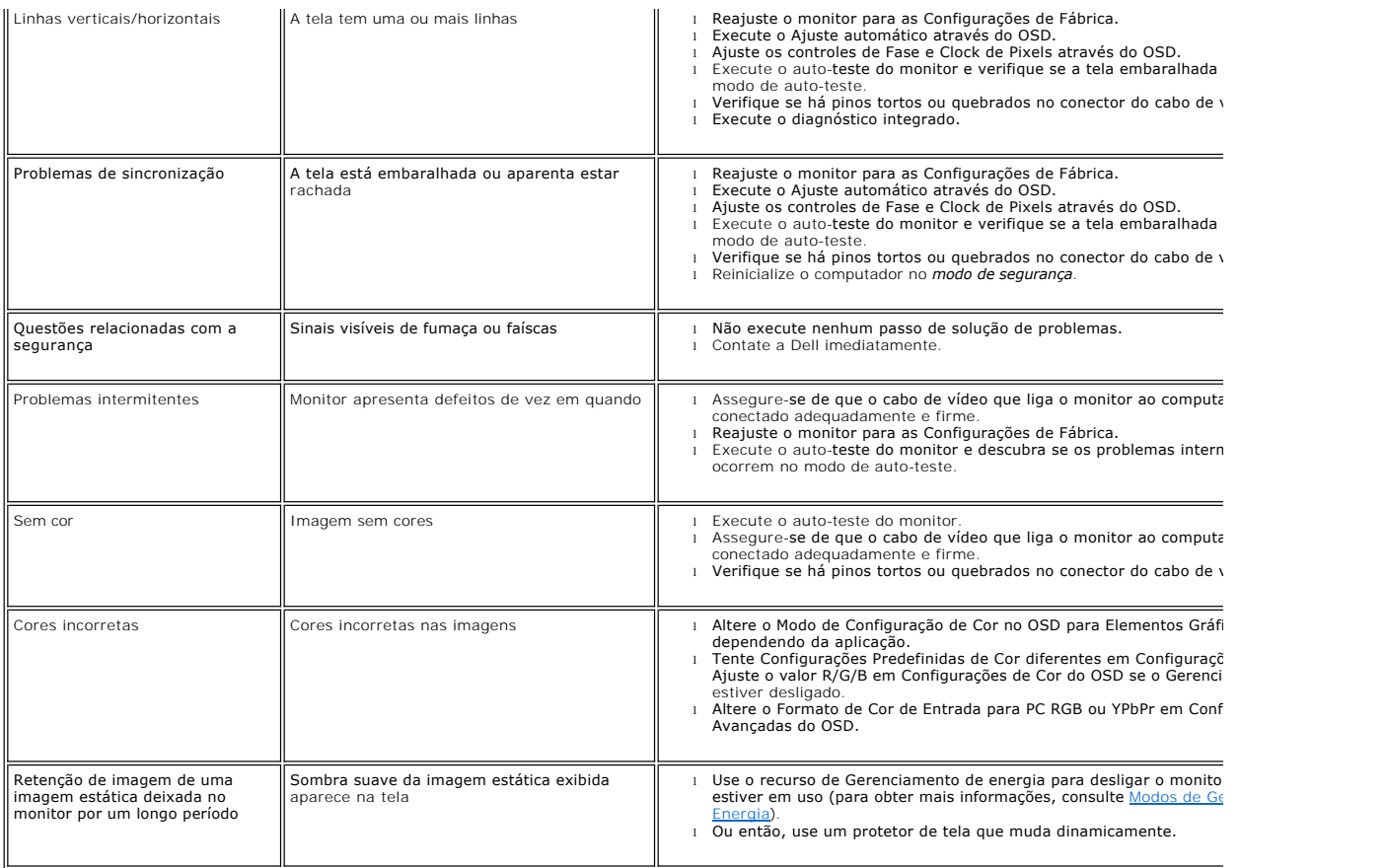

# <span id="page-32-0"></span>**Problemas específicos**

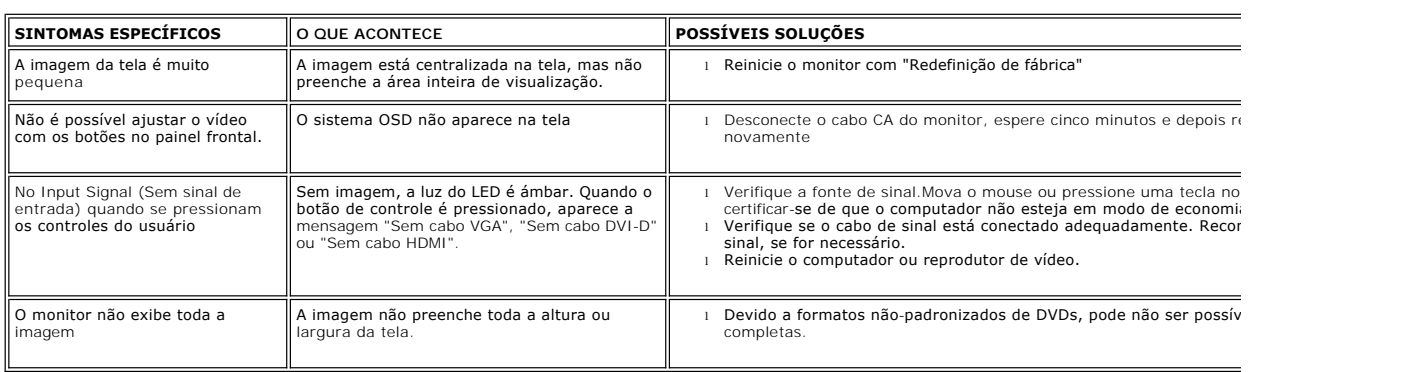

# <span id="page-32-1"></span>**Resolução de problemas do Dell™ Soundbar (opcional)**

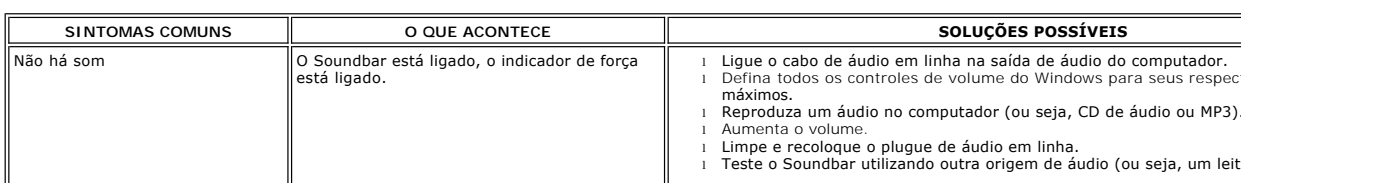

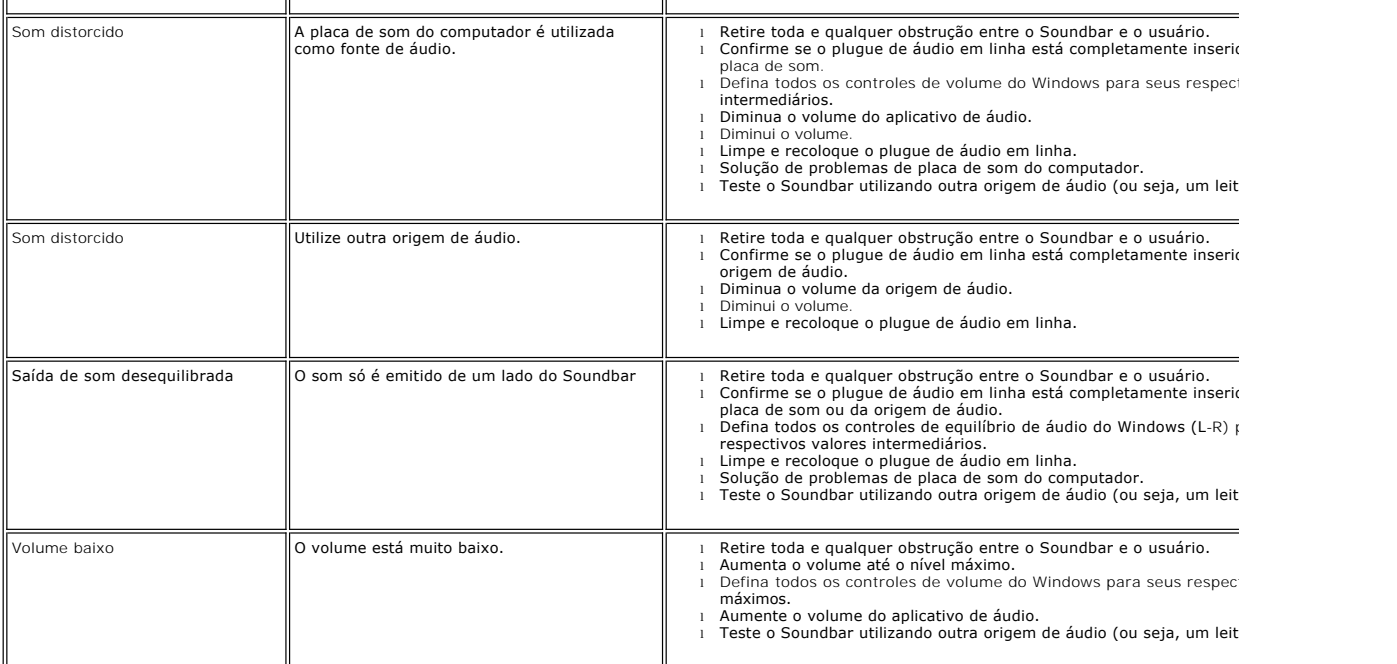